Oracle Financial Services Compliance Regulatory

Reporting **Nigeria Suspicious Transaction Report User Guide** 

*Release 8.0.1 July 2015*

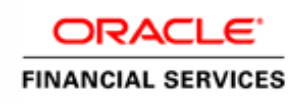

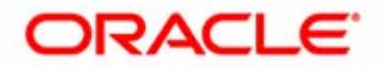

Oracle Financial Services Compliance Regulatory Reporting **Nigeria Suspicious Transaction Report User Guide** 

*Release 8.0.1 July 2015* 

Document Control Number: 9MN21-6.1-08-RR Document Number: UG-15-RR-6.1-NGSTR-08-01

Oracle Financial Services Software, Inc. 1900 Oracle Way Reston, VA 20190

Document Number: UG-15-RR-6.1-NGSTR-08-01 First Edition (July 2015)

#### **Copyright ©2012, Oracle and/or its affiliates. All rights reserved.**

Printed in U.S.A. No part of this publication may be reproduced, stored in a retrieval system, or transmitted in any form or by any means, electronic, mechanical, photocopying, recording, or otherwise without the prior written permission.

#### **Trademarks**

Oracle is a registered trademark of Oracle Corporation and/or its affiliates. Other names may be trademarks of their respective owners.

Oracle Financial Services Software, Inc. 1900 Oracle Way Reston, VA 20190 *Phone:* 703-478-9000 *Fax:* 703-318-6340 *Internet*: [www.oracle.com/financialservices](http://www.oracle.com/financial_services)

# Contents

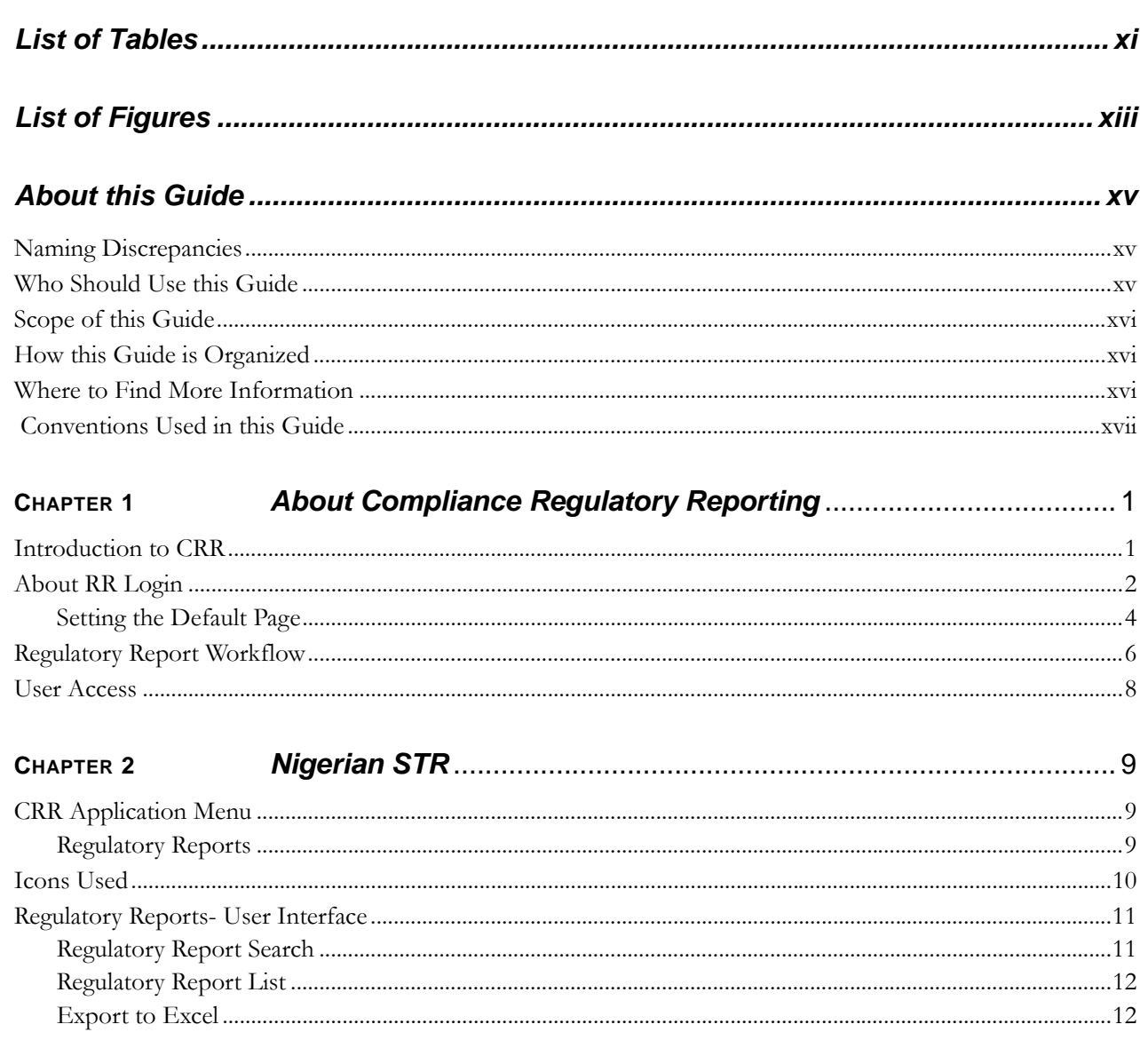

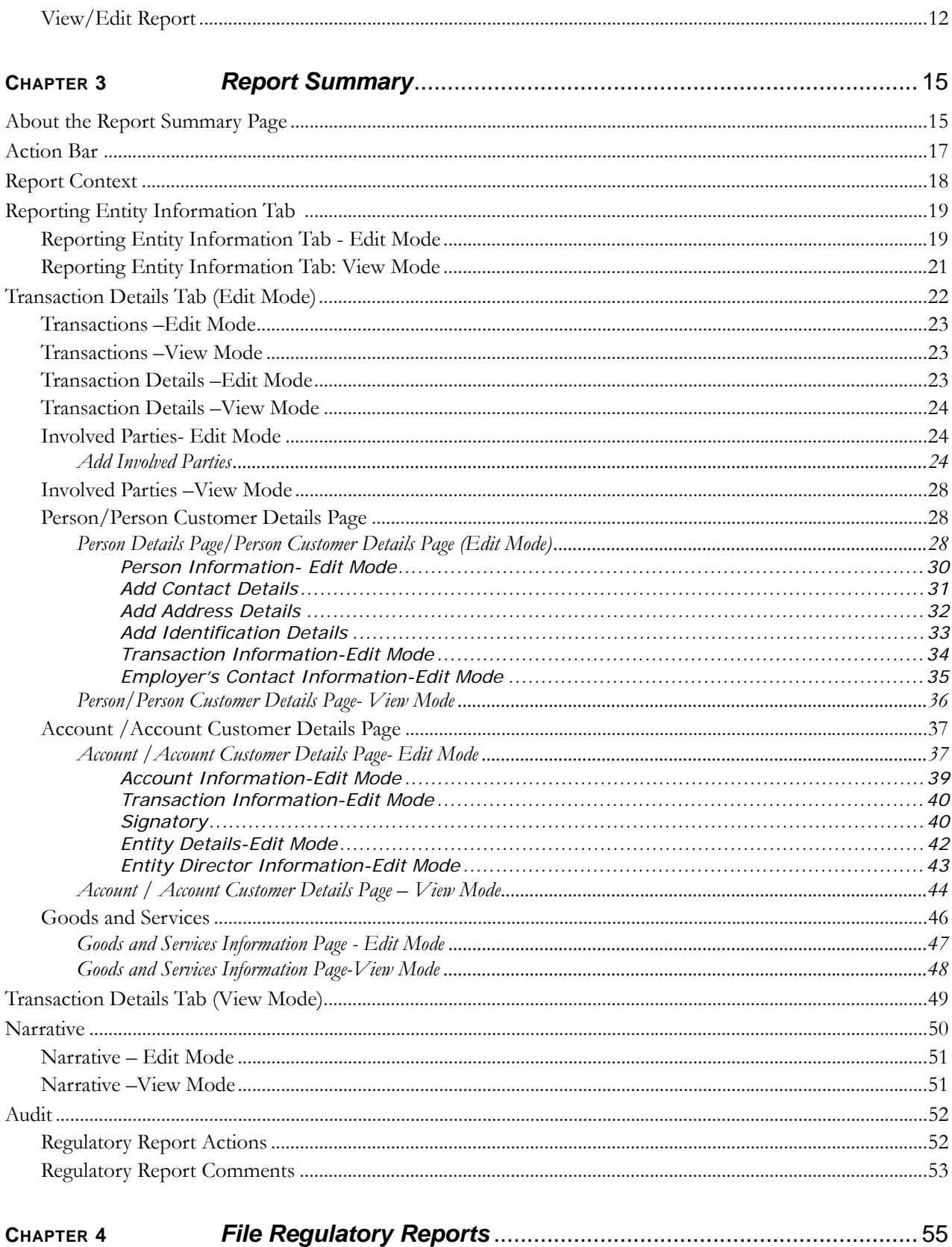

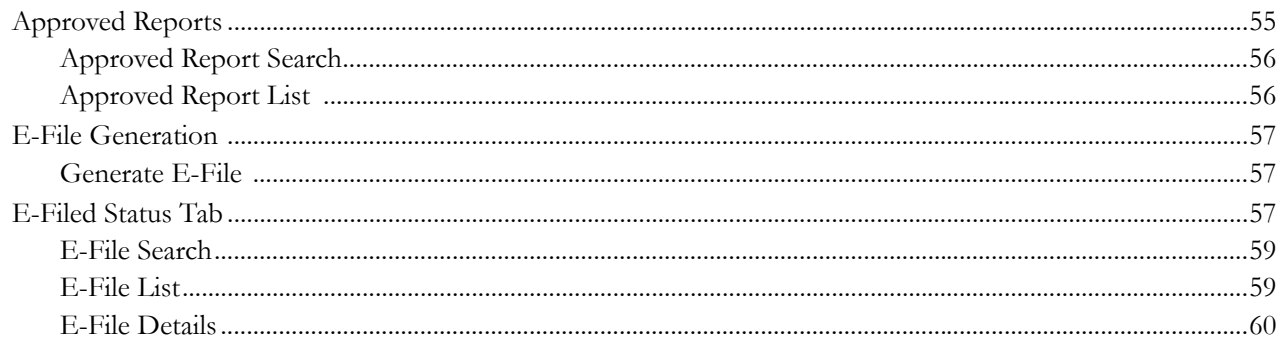

#### CHAPTER 5

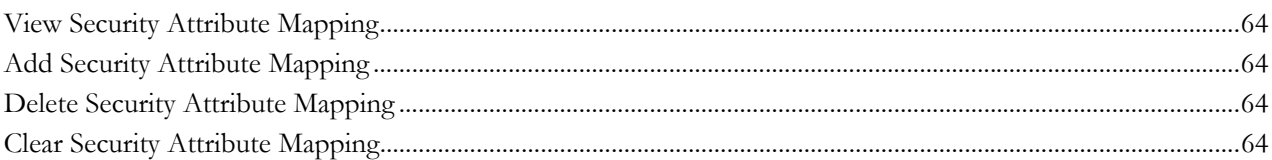

#### **Contents**

# <span id="page-8-0"></span>*List of Tables*

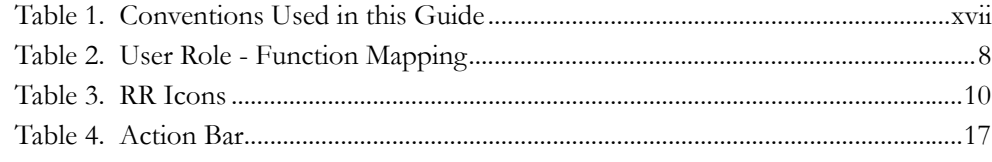

**List of Tables**

# <span id="page-10-0"></span>*List of Figures*

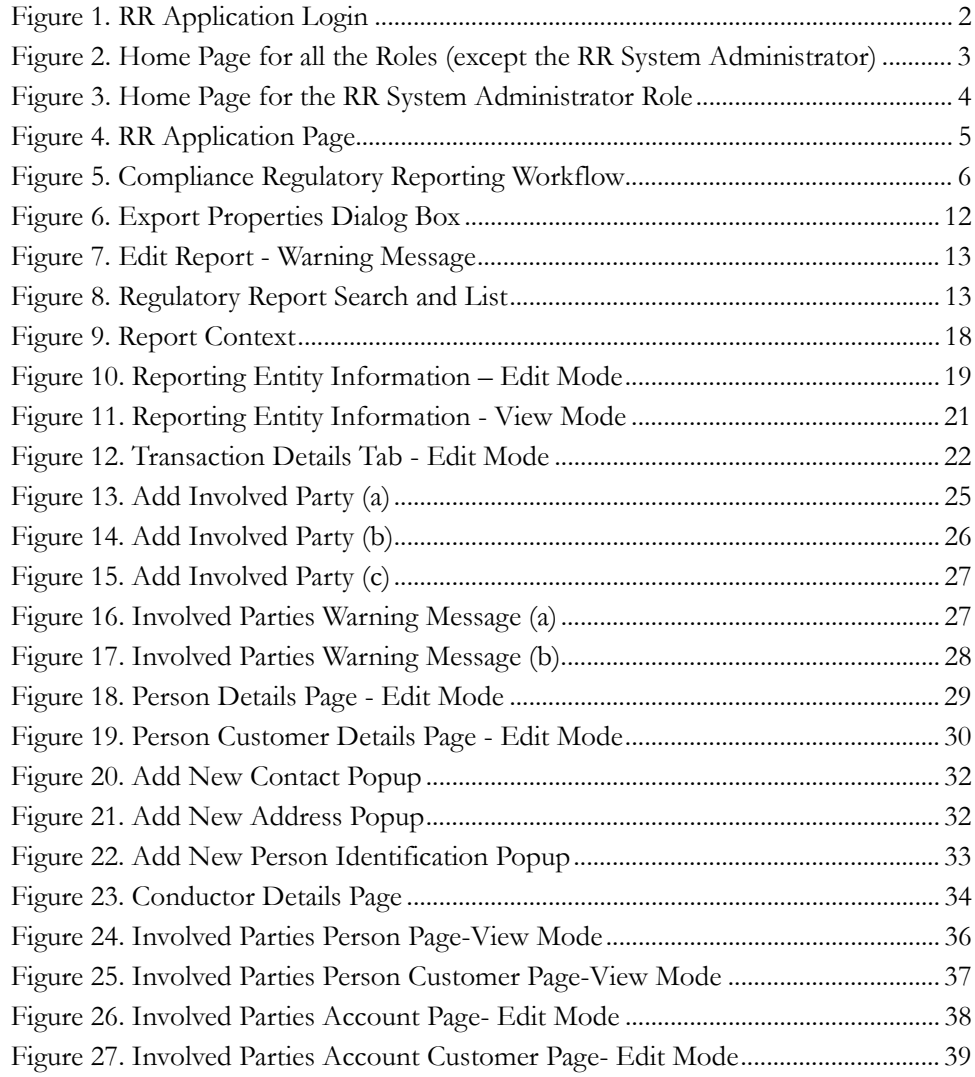

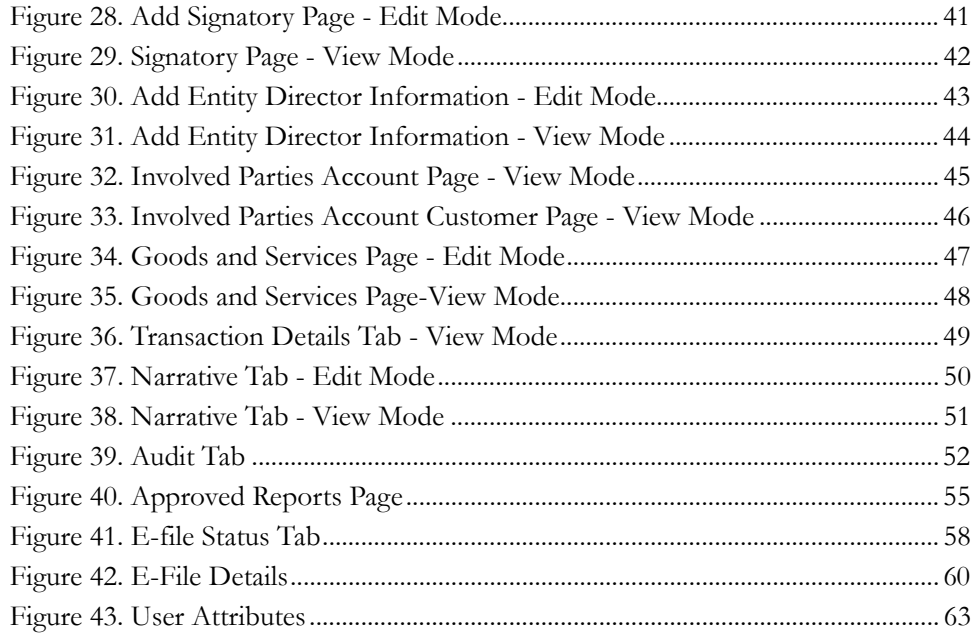

# <span id="page-12-0"></span>*About this Guide*

This guide provides overview of the Oracle Financial Services Compliance Compliance Regulatory Reporting (herein referred to as CRR), life cycle of the Regulatory Reports. This chapter focuses on the following topics:

- [Naming Discrepancies](#page-12-1)
- [Scope of this Guide](#page-13-0)
- [How this Guide is Organized](#page-13-1)
- [Where to Find More Information](#page-13-2)
- [Conventions Used in this Guide](#page-14-0)

#### <span id="page-12-1"></span>*Naming Discrepancies*

The product branding in the screen shots shown in this guide retains the original product name (Oracle Mantas) and original logo. The Oracle Financial Services Compliance Regulatory Reporting Solution might be referred to as Mantas Compliance Regulatory Reporting Solution, Mantas RRS, or RR.

#### <span id="page-12-2"></span>*Who Should Use this Guide*

The *Oracle Financial Services CRR User Guide,* is designed for use by a variety of Oracle Financial Services users. Their roles and responsibilities, as they operate within the Oracle Financial Services CRR application, include the following:

- **Analyst:** This user is responsible for updating the data related to the report through UI screens and can add comments to the report. This user can send reports to the supervisor for further action (such as Approve, Reject, or Close).
- **Supervisor**: This user is responsible for taking action on the reports submitted by the Analyst, such as Approve, Close, and Reject, and can add comments to the report. This user should verify all the details of the report before taking action which files the report with the Regulatory Authorities.
- **Admin User**: This user is responsible for managing the security attributes of the users and filing the reports approved by the Supervisor.
- **Super User**: This user is responsible for updating the data related to the report through UI screens, approving and closing reports, generating reports, adding comments to the reports, and filing the reports from the list of approved reports.
- **System/Application Administrator**: This user is responsible for managing the static data used in the application, creating application users, mapping users to user groups, and configuring the various parameters used in the application.

# <span id="page-13-0"></span>*Scope of this Guide*

The purpose and scope of this guide is to define how users can view, edit and generate report data, and to file the regulatory reports to the Regulatory Authorities. It also guides the users to adjust the application parameters.

This guide explains how the User Interface (UI) in the Oracle Financial Services CRR is organized, how the application uses the data entered, and guides the user to generate the XML report defined by the regulatory body.

### <span id="page-13-1"></span>*How this Guide is Organized*

The *Oracle Financial Services Compliance Regulatory Reporting User Guide*, includes the following topics:

- Chapter 1, *[About Compliance Regulatory Reporting](#page-16-2)*, describes the default page setting and Regulatory report workflow in Oracle Financial Services CRR login process.
- Chapter 2, *[Nigerian STR](#page-24-3)*, describes how to search, view, and edit the regulatory reports.
- Chapter 3, *[Report Summary](#page-30-2)*, describes the life cycle of the report, and details the suspicious transaction report analysis.
- Chapter 4, *[File Regulatory Reports](#page-70-3)*, describes the process of filing the Regulatory Reports to the Regulatory Authorities.
- Chapter 5, *[User Administration](#page-78-2)*, describes how to map and maintain the security attributes for each user in Oracle Financial Services CRR.

### <span id="page-13-2"></span>*Where to Find More Information*

For additional information about the Oracle Financial Services Compliance Regulatory Reporting application, refer to the following documents:

- *Oracle Financial Services Compliance Regulatory Reporting Data Model Reference Guide*: This guide explains the structures of the entities in the Oracle Financial Services CRR data model and provides in-depth information on data handling of the Oracle Financial Services CRR system.
- *Oracle Financial Services Compliance Regulatory Reporting Web Service Guide*: This guide explains how and in what format the source business data should be provided to the Oracle Financial Services CRR application through a web service for the Nigerian STR report type.
- *Oracle Financial Services Compliance Regulatory Reporting Installation Guide*: This guide provides step-by-step instructions for installing the Oracle Financial Services CRR on an existing Oracle Financial Services Platform hosted in a Windows environment.
- *Oracle Financial Services Compliance Regulatory Reporting Administration Guide:* This guide describes comprehensive activities of the Oracle Financial Services Analytical Applications Infrastructure Administrator in the Oracle Financial

Services Compliance Regulatory Reporting and associated solution set. This guide details the Compliance Regulatory Reporting, and provides information about configuring and maintaining users and static data.

To find additional information about how Oracle Financial Services Compliance Regulatory Reporting solves real business problems, see our website at www.oracle.com/financialservices.

### <span id="page-14-1"></span><span id="page-14-0"></span> *Conventions Used in this Guide*

[Table 1](#page-14-1) lists the conventions used in this guide.

**Table 1. Conventions Used in this Guide**

| <b>Convention</b>     | <b>Meaning</b>                                                                                                    |
|-----------------------|----------------------------------------------------------------------------------------------------|
| <i>Italics</i>        | • Names of books, chapters, and sections as references                                                                                    |
|                       | Emphasis                                                                                                    |
| <b>Bold</b>           | Object of an action (menu names, field names, options,<br>button names) in a step-by-step procedure                                       |
|                       | $\bullet$ Commands typed at a prompt                                                                                                    |
|                       | User input                                                                                                    |
| Monospace             | Directories and subdirectories                                                                                                    |
|                       | File names and extensions                                                                                                    |
|                       | Process names                                                                                                    |
|                       | Code sample, including keywords and variables within text<br>and as separate paragraphs, and user-defined program<br>elements within text |
| <variable></variable> | Substitute input value                                                                                                    |

# <span id="page-16-0"></span>**CHAPTER 1** *About Compliance Regulatory Reporting*

<span id="page-16-2"></span>This chapter explains the Oracle Financial Services CRR Login and User access process and covers the following topics:

- [Introduction to CRR](#page-16-1)
- [About RR Login](#page-17-0)
- [Regulatory Report Workflow](#page-21-0)
- [User Access](#page-23-0)

#### <span id="page-16-1"></span>*Introduction to CRR*

As a part of regulations and compliances, the organizations are required to perform appropriate analysis and report the suspicious activities that lead to fraud and money laundering in institution, to the Regulatory Authorities. These regulatory bodies are responsible for safeguarding financial institutions and consumers from abuse, providing transparency in the country's financial system, enhancing that country's security, and deterring and detecting criminal activity in the financial system.

 As part of this goal, these regulatory bodies require the Financial Crimes Unit (FCU), also referred to as Financial Intelligence Units (FIUs), in financial institutions to provide data regarding suspicious activities. These reports, depending on the regulatory geographic region, can be delivered in either printed or electronic format.

RR supports the management, delivery, and resolution of these regulatory reports across multiple geographic regions and across multiple financial lines of business. Since there are several differences in requirements for paper-based formats versus electronic formats, and between different geographic regions and the data elements that are required on these reports, the approach to satisfying the end goal is to provide a Compliance Regulatory Reporting framework that is configured to support paper-based and electronic formats for different geographic regions and to generate and file different types of reports.

RR is integrated with the Oracle Financial Services Behavior Detection platform to allow users to generate reports automatically populated with information relevant to the investigation which triggered the need for the report to be filed.

# <span id="page-17-0"></span>*About RR Login*

The Oracle Financial Services Behavior Detection UI enables you to view and edit the report information, generate the XML for the report and generate an electronic file (E-File), which is filed with the Regulatory Authorities.

The Compliance Regulatory Reporting link is enabled for users who have access to the Oracle Financial Services RR.

Click the **Compliance Regulatory Reporting** link in the Oracle Financial Service Behavior Detection UI page. The RR login page will open in a pop-up window. This allows you to log into the RR application [\(Figure 1](#page-17-1)).

For information about changing your password, refer to the *Oracle Financial Services Compliance Regulatory Reporting Administration Guide*.

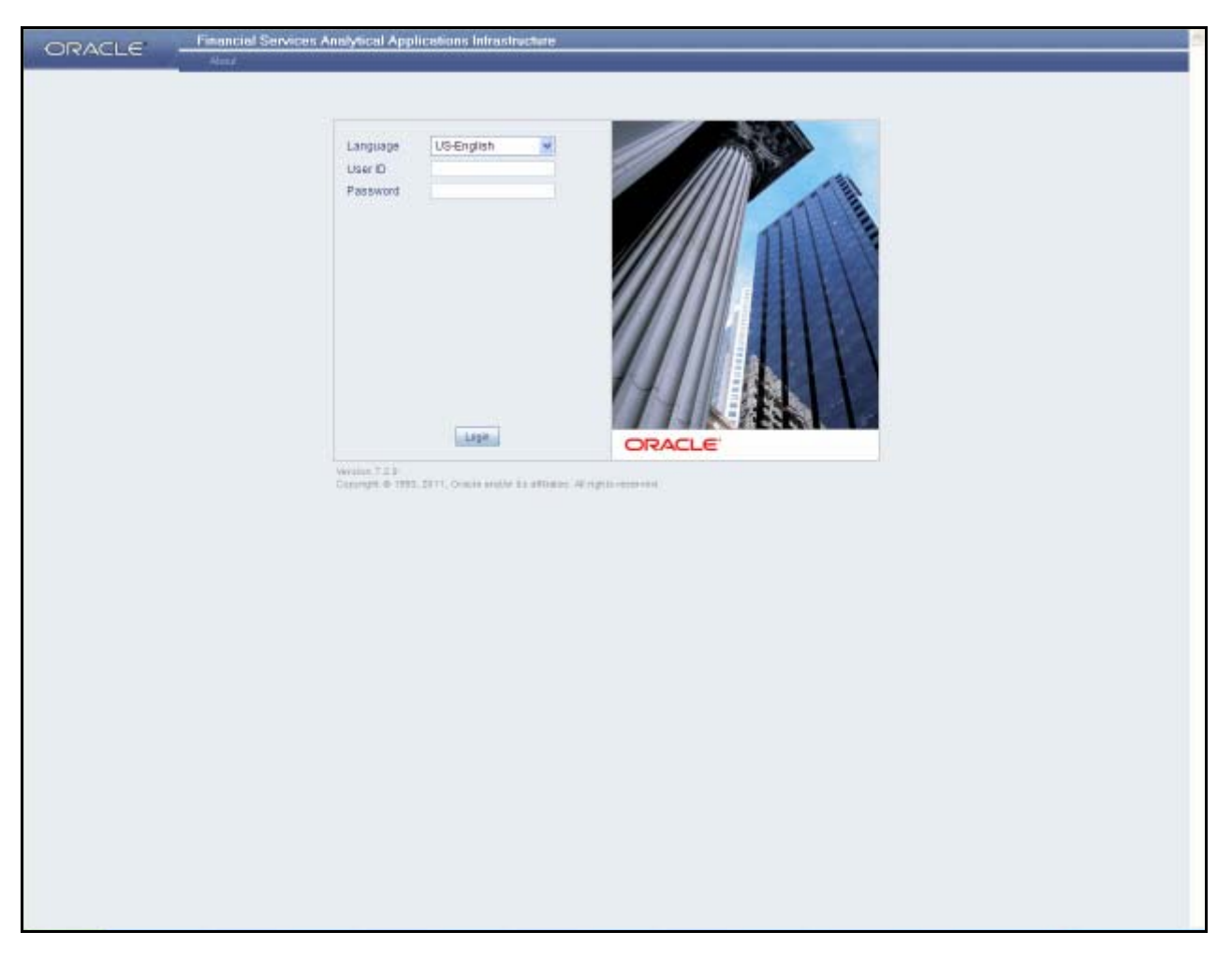

#### <span id="page-17-1"></span>**Figure 1. RR Application Login**

Follow these steps to log into the Oracle Financial Services RR Application:

- 1. Select the **Language** for the application.
- 2. Enter your **User ID**.
- 3. Enter your **Password**.
- 4. Click **Login**.

The System Administrator can see all links on the application menu, whereas other users can see only the RR link. Users will see the links as per their roles and privileges.

[Figure 2](#page-18-0) and [Figure 3](#page-19-1) shows the landing screen for various users.

To see the data required, select the information domain and click the **Compliance Regulatory Reporting** link. This takes you to the application page [\(Figure 4\)](#page-20-0).

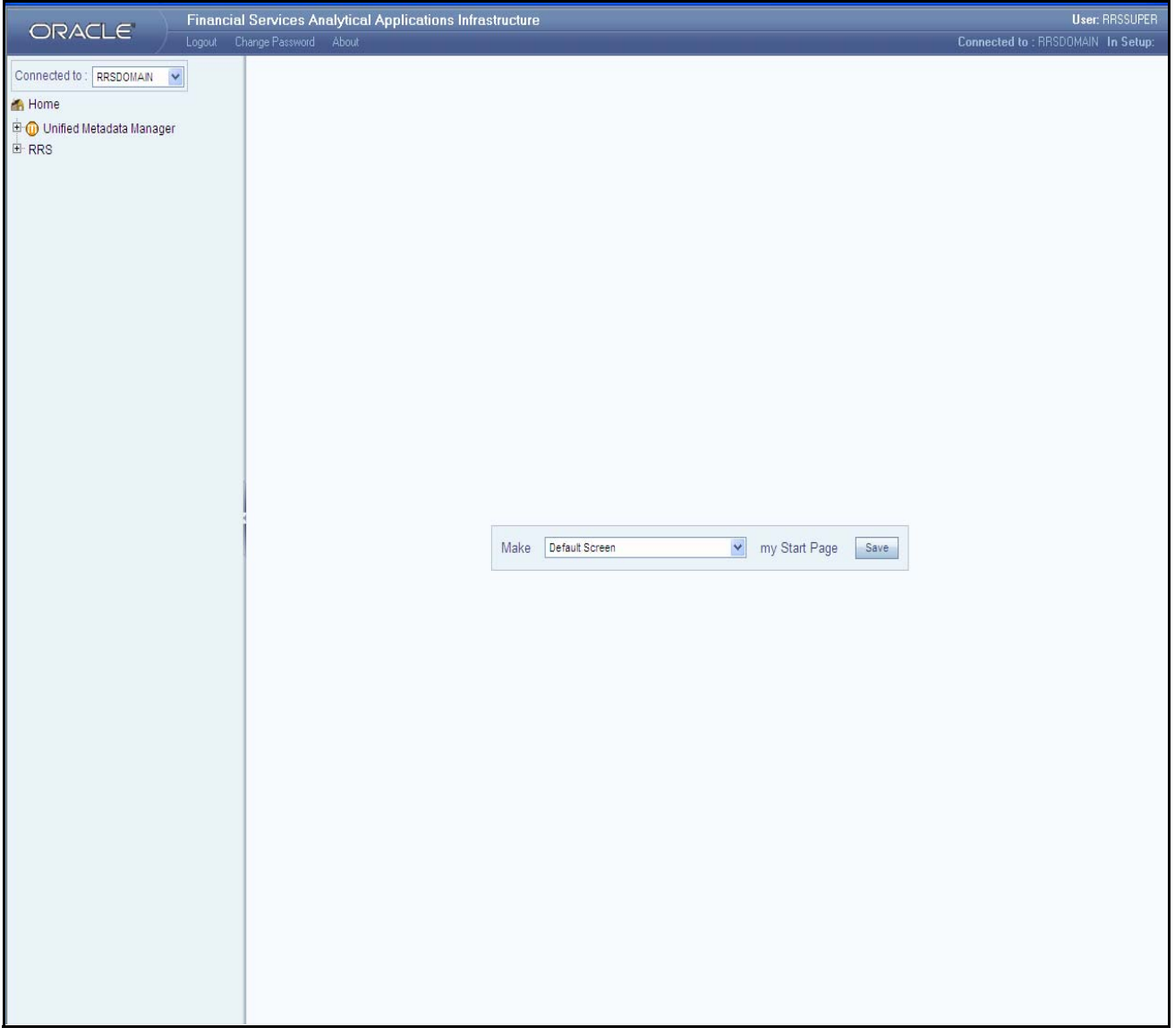

<span id="page-18-0"></span>**Figure 2. Home Page for all the Roles (except the RR System Administrator)**

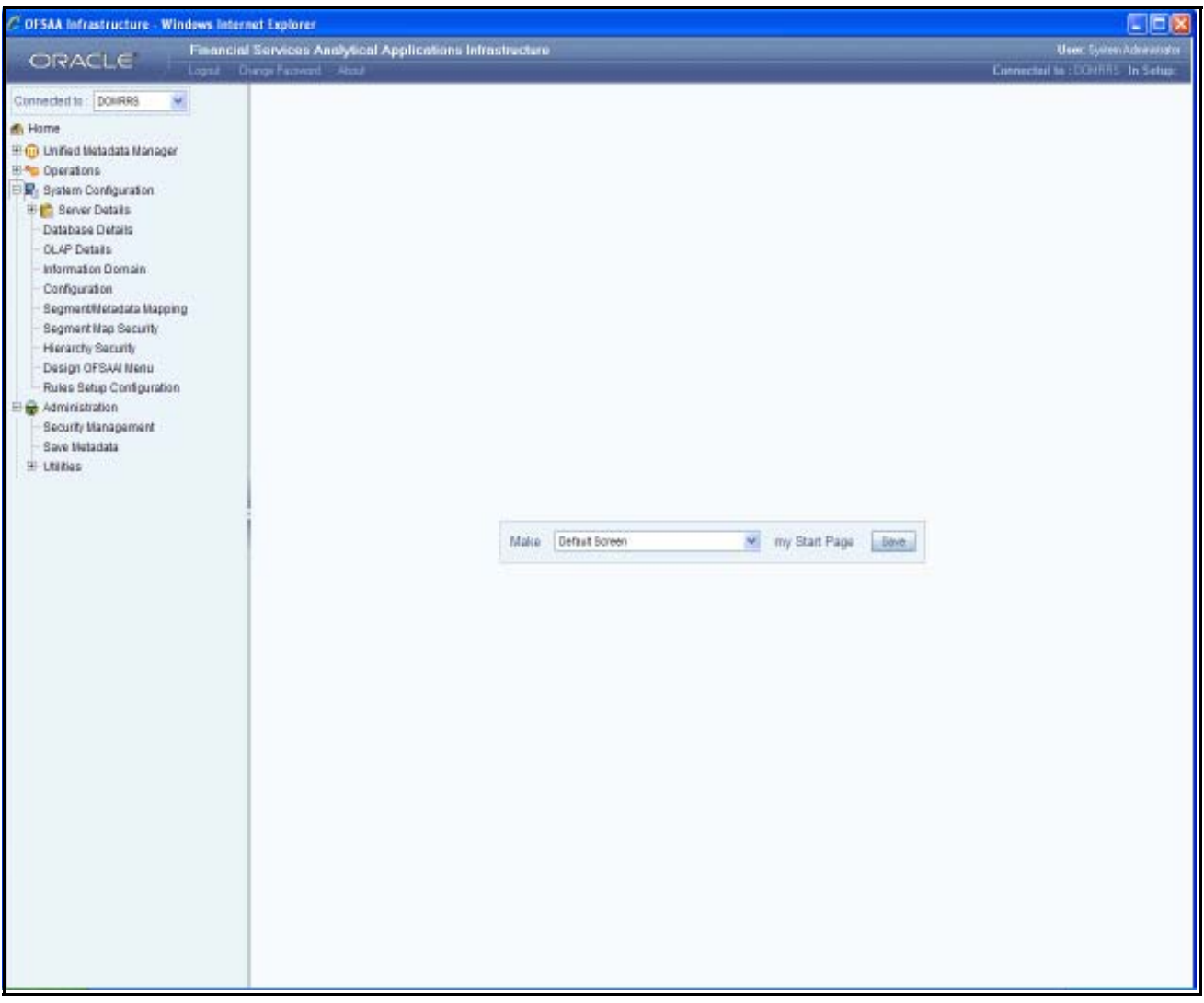

<span id="page-19-1"></span>**Figure 3. Home Page for the RR System Administrator Role**

#### <span id="page-19-0"></span>**Setting the Default Page**

From the **Make my Start Page**, select **Financial Services Compliance Regulatory Reporting** from the drop-down list and click Save. This saves the application page as the Start page.

If the Application page is the start page, the Home link and the Logout link will also be enabled on the page. If not, the Logout link is available only in the Home page.

The Application page has Regulatory Reports and File Regulatory Reports. The page displays the Regulatory Report Search and List of the Regulatory Reports, by default ([Figure 4\)](#page-20-0).

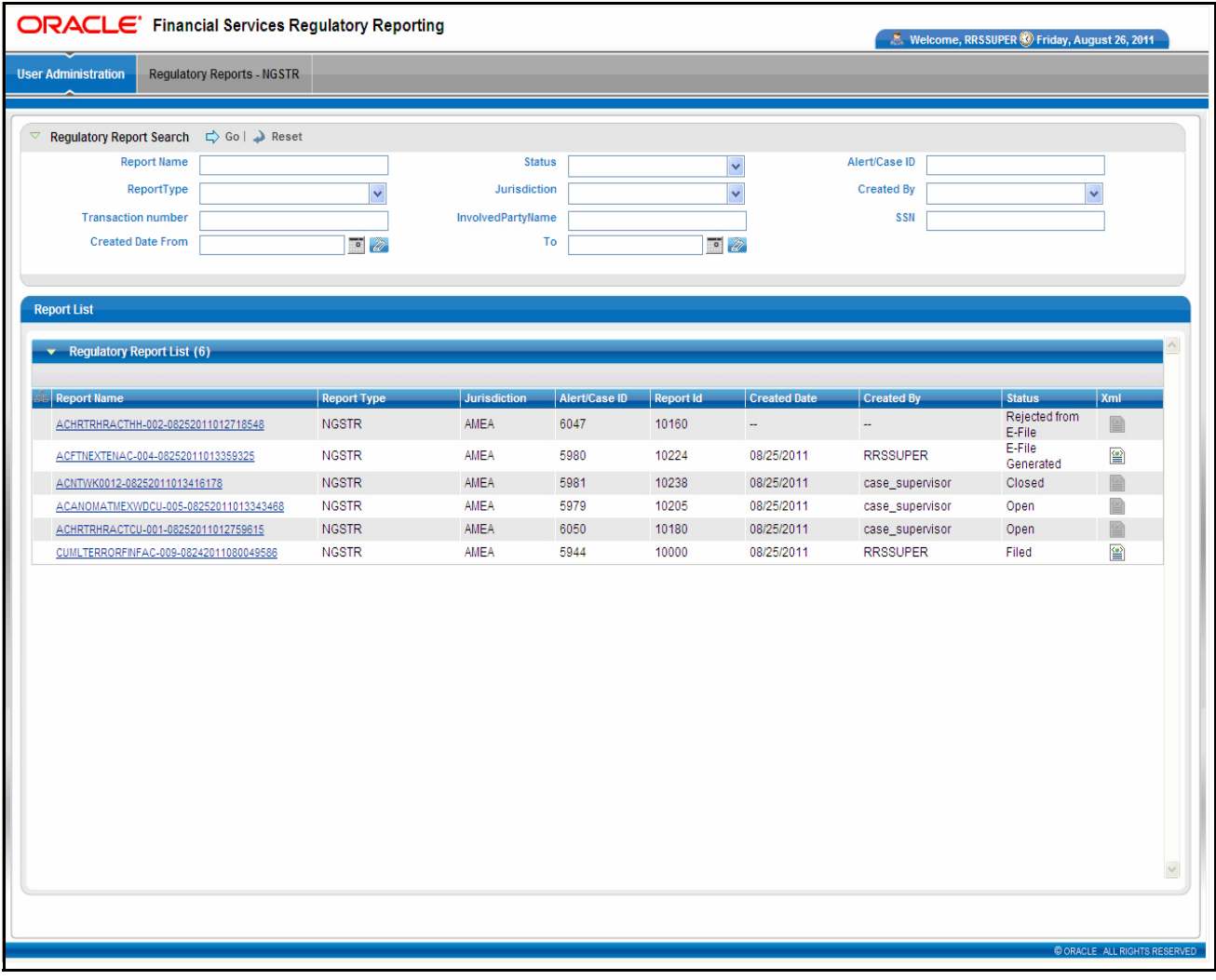

<span id="page-20-0"></span>**Figure 4. RR Application Page**

# <span id="page-21-0"></span>*Regulatory Report Workflow*

The life cycle or stages of the regulatory report are described in the workflow diagram ([Figure 5\)](#page-21-1). The report can be in any of the following statuses at any point.

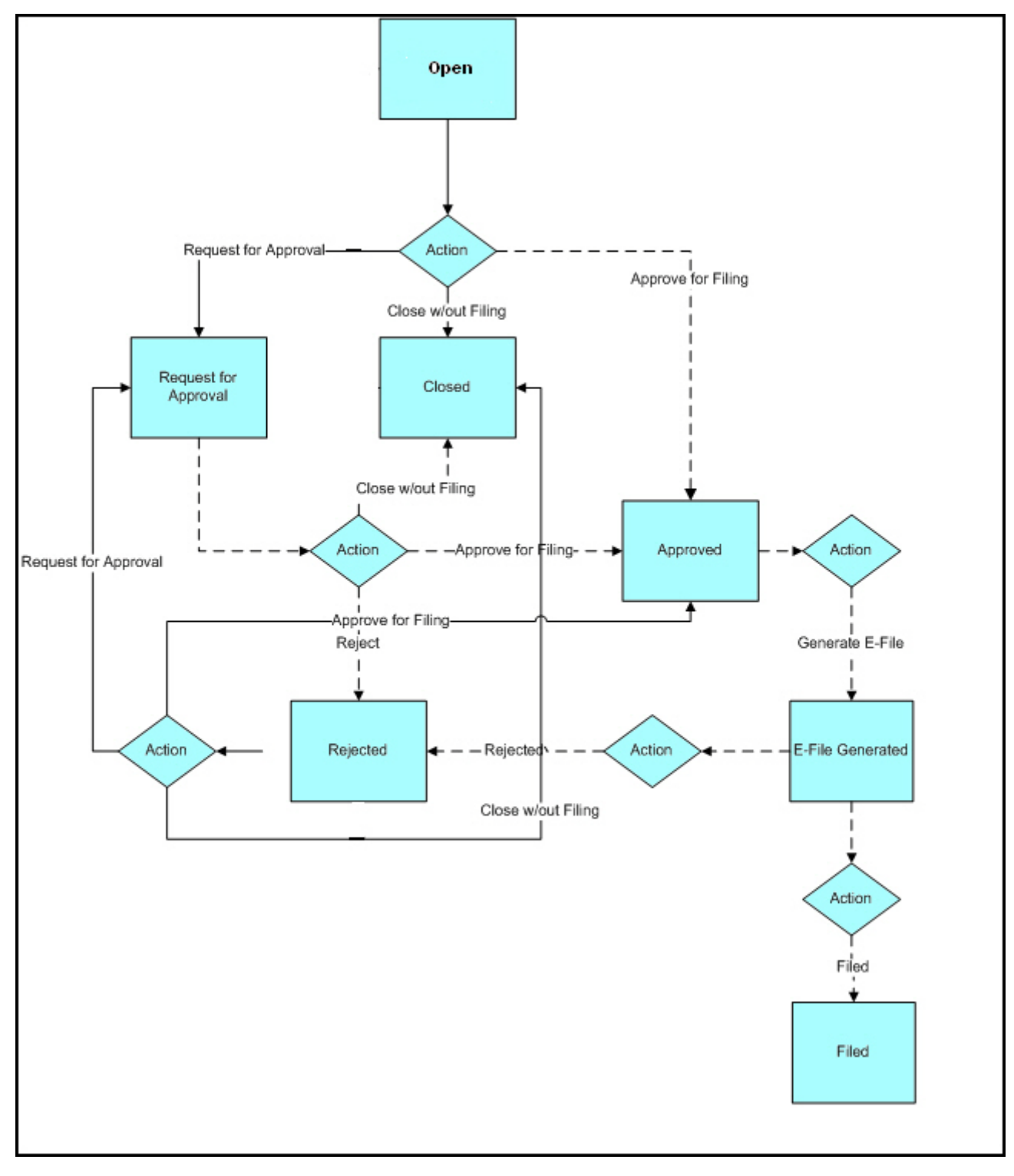

<span id="page-21-1"></span>**Figure 5. Compliance Regulatory Reporting Workflow**

**Note:** The dotted line in [Figure 5](#page-21-1) represents the workflow of Super User - Mapped to Analyst, Supervisor, and Administrator roles.

When the RR user selects **Recommend** action on an Alert or Case, the data is passed to RR through the web service and a report is opened in the RR.

The users can then work on open or rejected reports and send them for approval.

The user with the Supervisor role may do the following:

- Approve the report for filing
- Reject the report for rework
- Close the report
- Take no further action

Every action taken on a report is recorded in the Audit Tab of the Regulatory Report Actions. Refer to section *Audit* [on page 52](#page-67-3) for more information.

## <span id="page-23-0"></span>*User Access*

The following user roles are defined in the RR application:

- Analyst
- Supervisor
- Admin
- Super user (Analyst , Supervisor, and Admin Role)
- System Administrator

The User Role - Function mapping required for RR is defined in [Table 2.](#page-23-1) These functions are required to set the privileges for each role.

<span id="page-23-1"></span>**Table 2. User Role - Function Mapping**

|                                    | <b>Roles</b> |                |                             |                           |                                    |  |
|------------------------------------|--------------|----------------|-----------------------------|---------------------------|------------------------------------|--|
| <b>Function</b>                    | Analyst      | Supervisor     | <b>Super</b><br><b>User</b> | <b>Administ</b><br>rator  | <b>System</b><br>Administrato<br>r |  |
| Show Regulatory Reports Menu       | X            | X              | X                           |                           |                                    |  |
| Show File Regulatory Reports Menu  |              |                | $\pmb{\times}$              | $\boldsymbol{\mathsf{X}}$ |                                    |  |
| Show User Attributes Menu          |              |                | $\sf X$                     | $\times$                  |                                    |  |
| <b>View RR</b>                     | X            | X              | X                           |                           |                                    |  |
| <b>Edit RR</b>                     | X            |                | $\pmb{\times}$              |                           |                                    |  |
| Action RR (Request for Approval)   | X            |                |                             |                           |                                    |  |
| Action RR (Reject/Approve)         |              | X              | $\pmb{\times}$              |                           |                                    |  |
| Action RR (Generate E-File)        |              |                | $\times$                    | $\times$                  |                                    |  |
| Action RR (Filed)                  |              |                | X                           |                           |                                    |  |
| Action RR (Close (without filing)) |              | $\pmb{\times}$ | X                           |                           |                                    |  |
| <b>Add RR Comments</b>             | X            | X              | $\pmb{\times}$              |                           |                                    |  |
| View / Edit Configuration          |              |                |                             |                           | X                                  |  |
| <b>View/Edit User Attributes</b>   |              |                | $\mathsf{X}$                | $\sf X$                   |                                    |  |
| Action RR (File Regulatory report) |              |                | X                           | X                         |                                    |  |

# <span id="page-24-0"></span>**CHAPTER 2** *Nigerian STR*

<span id="page-24-3"></span>This chapter explains how to view, edit, and generate XML files for the report. This chapter covers the following topics:

- **•** [CRR Application Menu](#page-24-1)
- [Icons Used](#page-25-0)
- [Regulatory Reports- User Interface](#page-26-0)

### <span id="page-24-1"></span>*CRR Application Menu*

This section explains the modules that can be accessed through the UI and their functions. Each module facilitates a list of possible actions that are visible based on the roles and privileges assigned for each user. The RR application menu includes links for Regulatory Reports, Generate Regulatory Reports, and User Administration.

#### <span id="page-24-2"></span>**Regulatory Reports**

This is the default opening screen for users after clicking the **Regulatory Reports** link. Generated reports are displayed and accessed on this page, based on user privileges. You can view Report Summary details by clicking a report.

The **Search** option allows users to search for reports, based on the following components:

- Report Name
- Status
- Alert/Case ID
- Report Type
- Jurisdiction
- Created By
- Transaction Number
- Involved Party Name
- SSN
- Created Date Range

# <span id="page-25-0"></span>*Icons Used*

[Table 3](#page-25-1) details the icons used in the application.

#### <span id="page-25-1"></span>**Table 3. RR Icons**

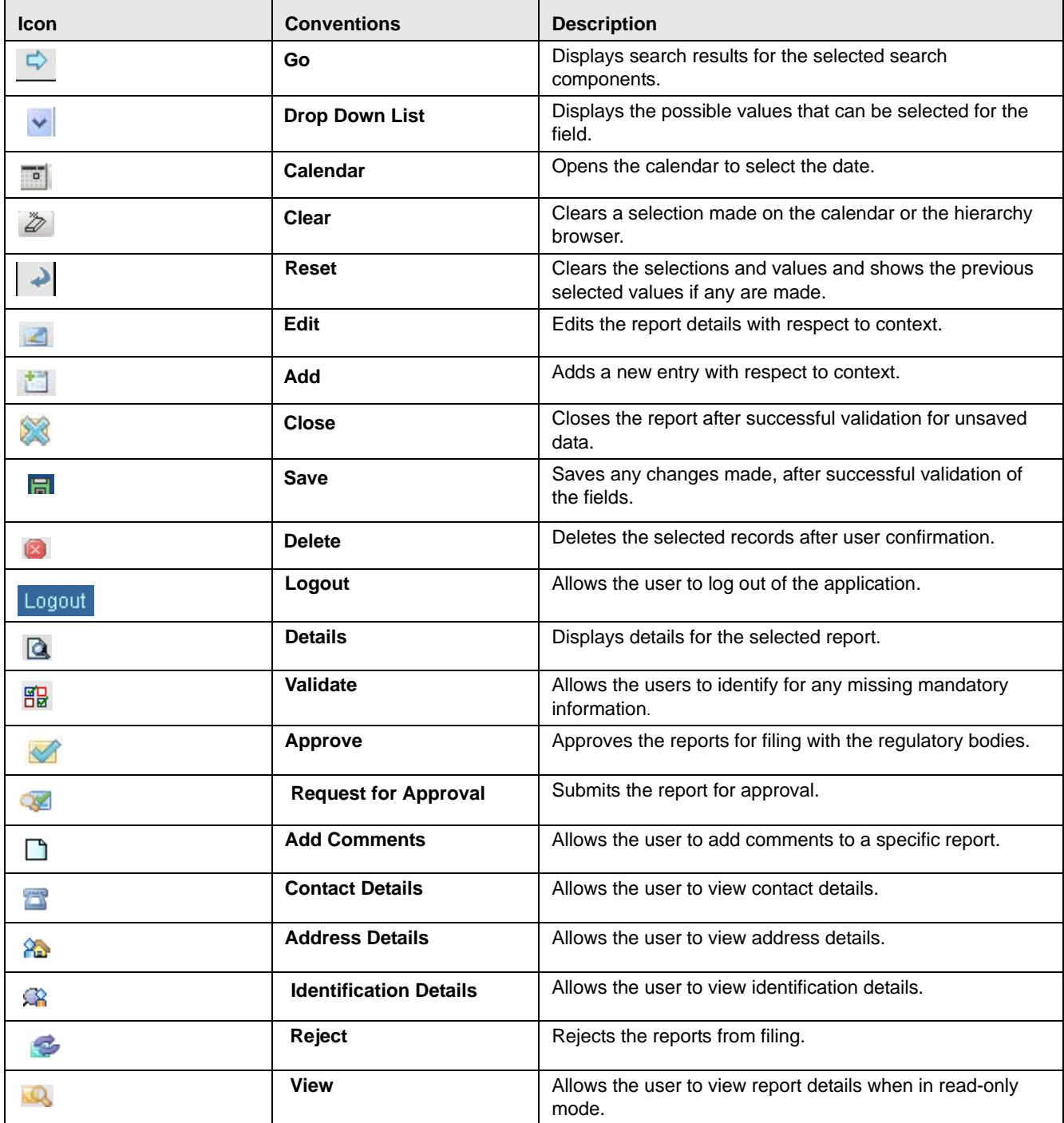

### <span id="page-26-0"></span>*Regulatory Reports- User Interface*

The Regulatory Reports user interface displays the list of reports generated. This list provides the following details:

- Report Name
- Report Type
- Jurisdiction
- Alert/Case ID
- Report ID
- Created Date
- Created By
- Status
- Xml

Users are permitted to take action on reports which are not locked by another user. Users can perform actions on reports using the Actions bar on the Report Summary page. The Analyst/Super user may open the report to edit or view the contents by clicking the report name. This opens the page in the Edit/View mode. Only reports in the Open or Rejected status can be edited.

The Supervisor can navigate to the Report Summary page by clicking the required report name in the Regulatory Report List.

#### <span id="page-26-1"></span>**Regulatory Report Search**

Users can search the Report based on the following components:

- Report Name
- Status
- Alert/Case ID
- Report Type
- Jurisdiction
- Created By
- Transaction Number
- Involved Party Name
- SSN
- Created Date Range

Click **Reset** on the Regulatory Report Search to clear all the selections made and display a blank search container ([Figure 8](#page-28-1)).

#### <span id="page-27-0"></span>**Regulatory Report List**

The Regulatory Report List provides the following details:

- Report Name
- Report Type
- Jurisdiction
- Alert/Case ID
- Report ID
- Created Date
- Created By
- Status
- XML

You can view the report details by clicking the required report.

#### <span id="page-27-1"></span>**Export to Excel**

You can export all the reports in the Regulatory Report List to a new excel spreadsheet by clicking on the **Export to Excel** icon present on the Regulatory Report List grid header. By clicking on the **Export to Excel** icon you will see a new prompt on the screen ([Figure 6](#page-27-3)**)**. Make your selection as mentioned below.

- 1. Select Grid Data.
- 2. Select Document Type as Excel.
- 3. Display From Name as Yes.
- 4. Click **Export button**. All the data under Regulatory Report List will be populated in a new Excel spread sheet.

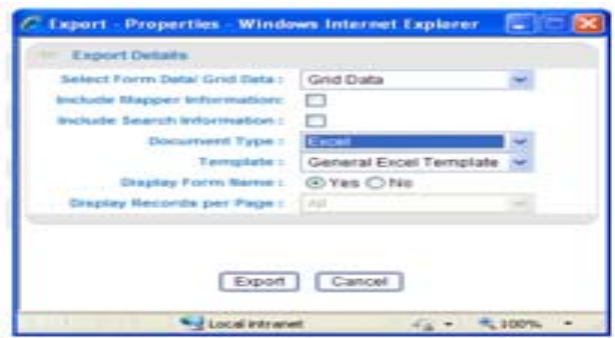

<span id="page-27-3"></span>**Figure 6. Export Properties Dialog Box**

#### <span id="page-27-2"></span>**View/Edit Report**

You can view and edit the report details by clicking the report name. If the report is already opened by another user, the system displays the message as shown in [Figure 7.](#page-28-0) After confirmation from the logged in user, the report details are displayed in the

View mode. The report opens in View or Edit mode based on the roles and privileges of the user who has logged in and the report status.

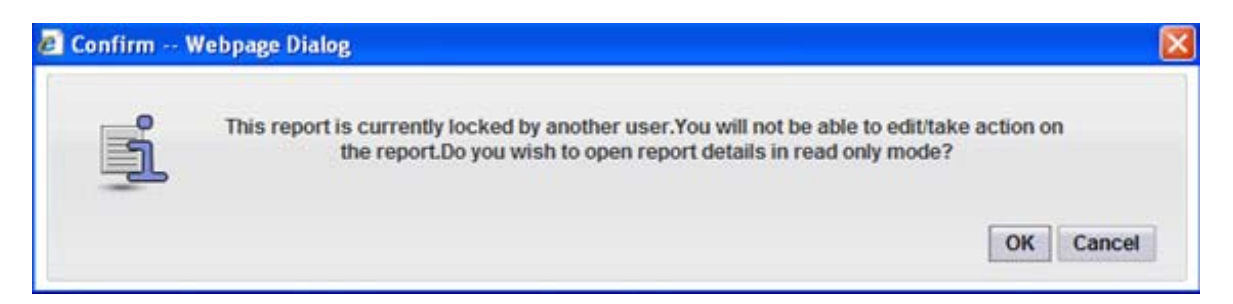

**Figure 7. Edit Report - Warning Message**

<span id="page-28-0"></span>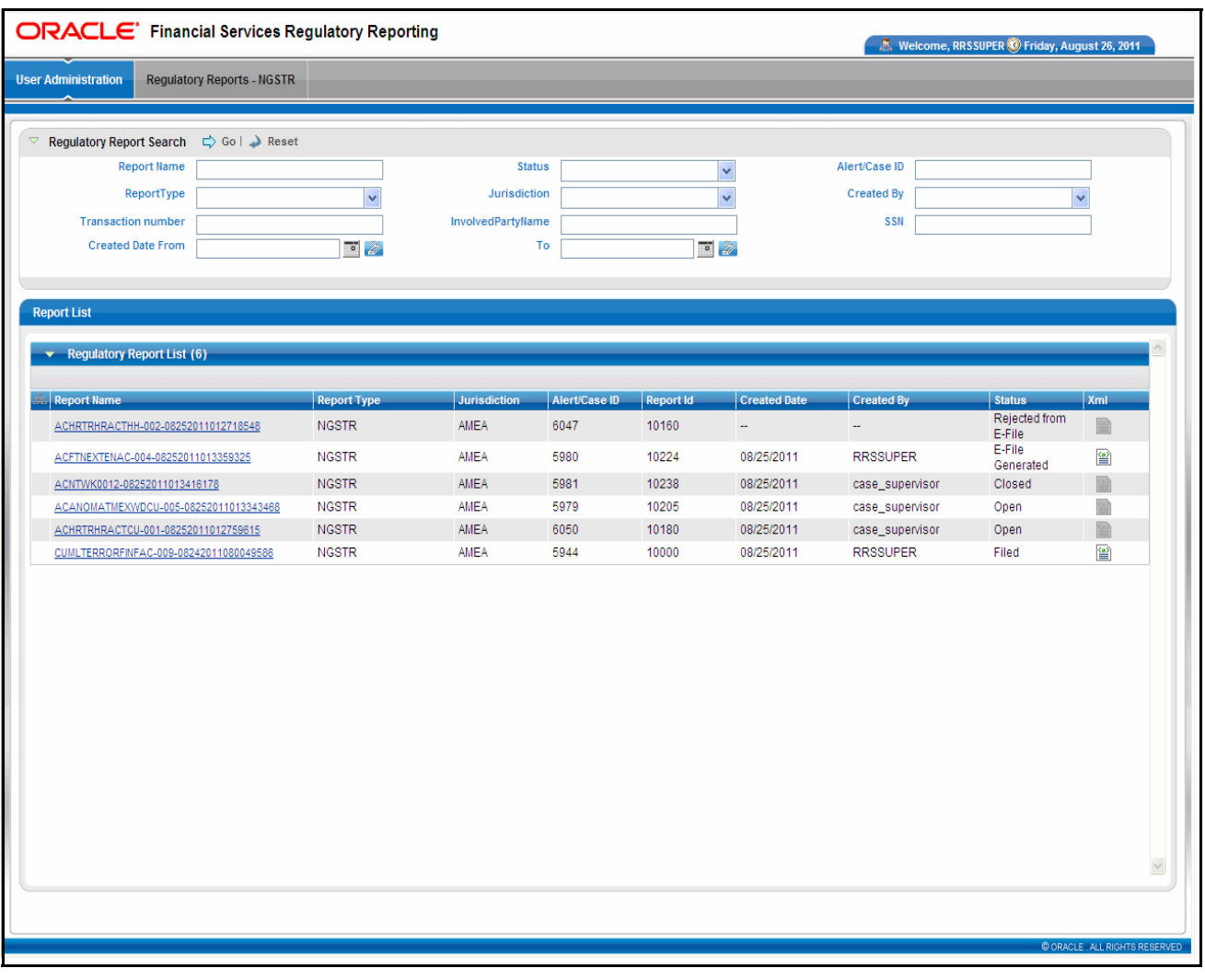

<span id="page-28-1"></span>**Figure 8. Regulatory Report Search and List**

# <span id="page-30-0"></span>**CHAPTER 3** *Report Summary*

<span id="page-30-2"></span>This chapter discusses the life cycle of the report, bank information, customer particulars, account information, entity information, and the suspicious transaction information. This chapter focuses on the following topics:

- [About the Report Summary Page](#page-30-1)
- [Action Bar](#page-32-0)
- [Report Context](#page-33-0)
- [Reporting Entity Information Tab](#page-34-0)
- [Transaction Details Tab \(Edit Mode\)](#page-37-0)
- [Transaction Details Tab \(View Mode\)](#page-64-0)
- [Narrative](#page-65-0)
- [Audit](#page-67-0)

### <span id="page-30-1"></span>*About the Report Summary Page*

The Report Summary page provides information about the report. You can navigate to the Report Summary page from the Regulatory Report List by clicking a report.

The Report Summary page has three sections – the Actions bar, Report Context, and Report Tabs. Each section is detailed below:

- The **Actions bar** displays the various actions that can be taken on the report. This list of action buttons is updated based on the logged in user and the report status.
- The **Report Context** displays information about the report, such as Report Name, Alert/Case ID, Report Type, Report Status, Created Date, Created By, Jurisdiction, Last Modified Date, Last Modified By, Report Generated Date, and Report Generated By.
- The **Report tabs** display the related information that needs to be submitted with the regulatory authorities.

Every report generated in the RR can have any of the following statuses:

- Open
- Request for Approval
- Approved
- Closed
- **•** Rejected
- E-File Generated
- Filed

You can view the following tabs in the Report Summary page:

- Reporting Entity Information
- **•** Transaction Details
- Narrative
- Audit

# <span id="page-32-0"></span>*Action Bar*

The Action Bar lists actions that can be taken by users on the report. The buttons are displayed based on the user logged in, report status and the mode in which the report is opened (Edit or View). [Table 4](#page-32-1) details the Actions buttons.

#### <span id="page-32-1"></span>**Table 4. Action Bar**

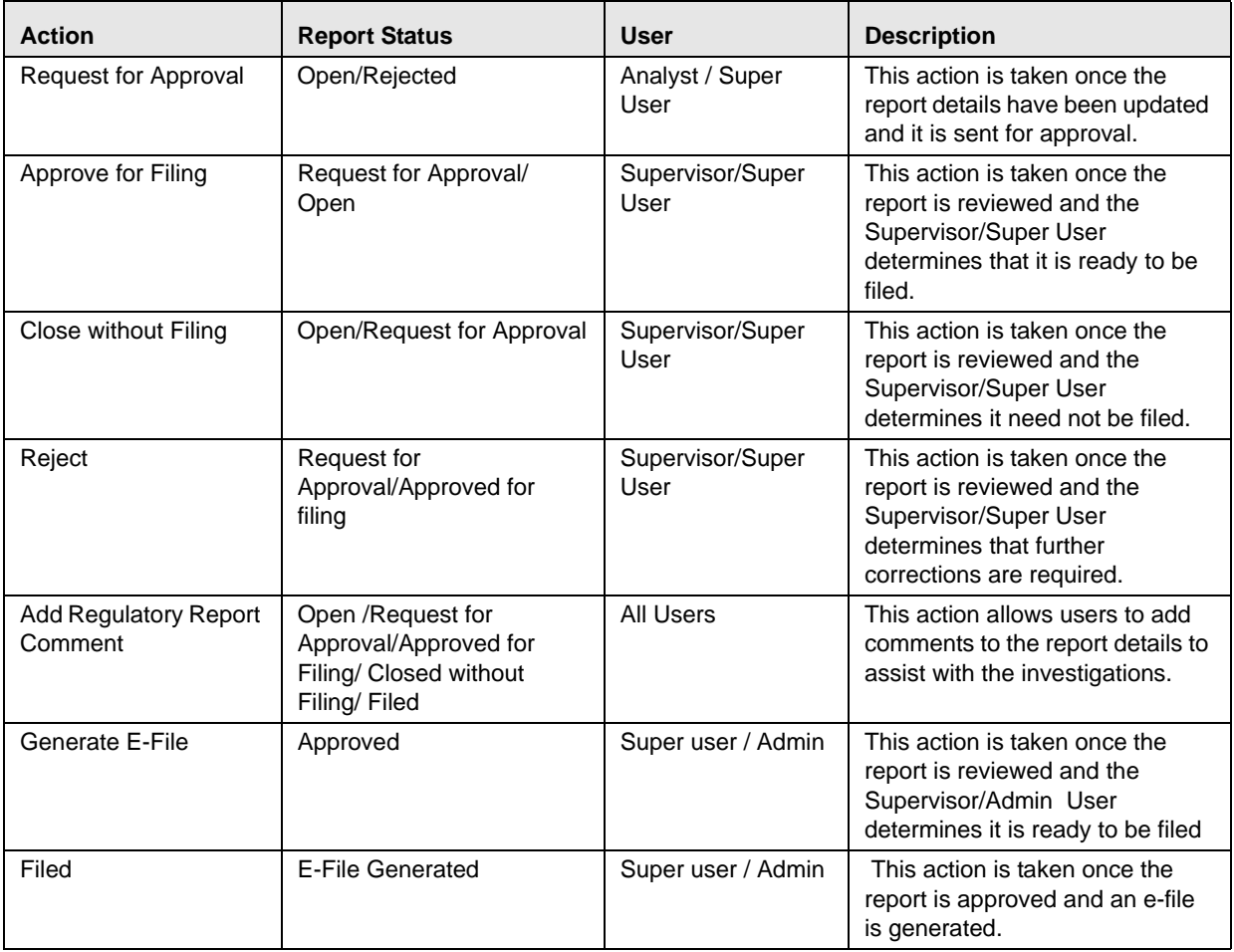

# <span id="page-33-0"></span>*Report Context*

Report Context [\(Figure 9](#page-33-1)) displays the following information related to the report:

- Report Name
- Alert/Case ID
- Report Type
- Report Status
- Created Date
- Created By
- Jurisdiction
- Last Modified Date
- Last Modified By
- Report Generated Date
- Report Generated By

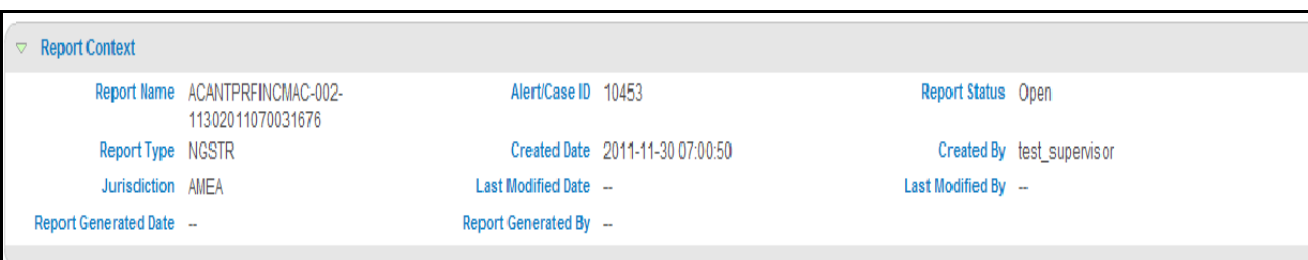

<span id="page-33-1"></span>**Figure 9. Report Context**

# <span id="page-34-0"></span>*Reporting Entity Information Tab*

Reporting Entity Information tab is the default tab for Regulatory Report Summary page.

### <span id="page-34-1"></span>**Reporting Entity Information Tab - Edit Mode**

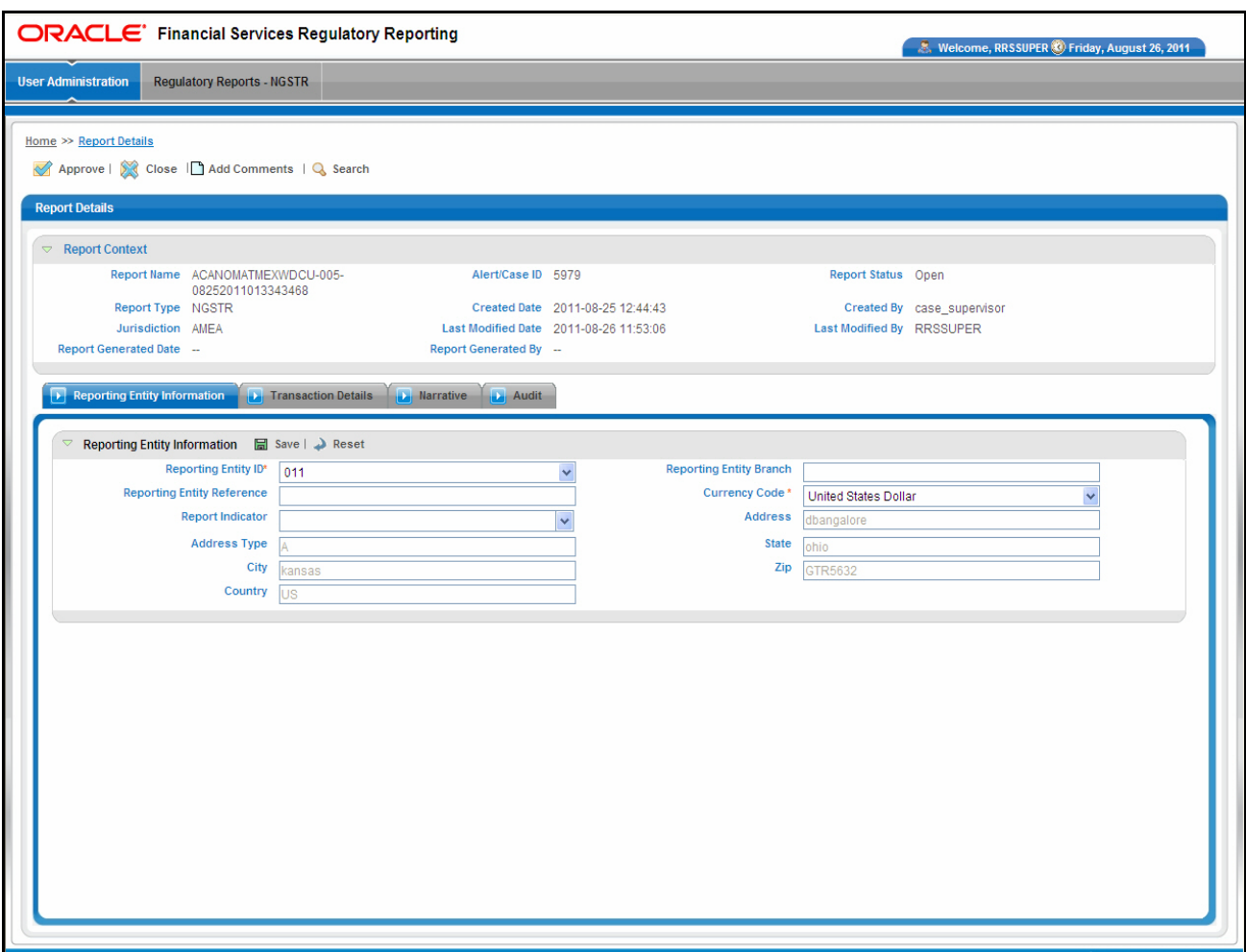

<span id="page-34-2"></span>**Figure 10. Reporting Entity Information – Edit Mode**

The Reporting Entity Information Container [\(Figure 10\)](#page-34-2) provides the following details:

- Reporting Entity ID
- Reporting Entity Branch
- **•** Reporting Entity Reference
- Currency Code
- **•** Report Indicator
- Address
- Address Type
- State
- $\bullet$  City
- $\bullet$  Zip
- Country

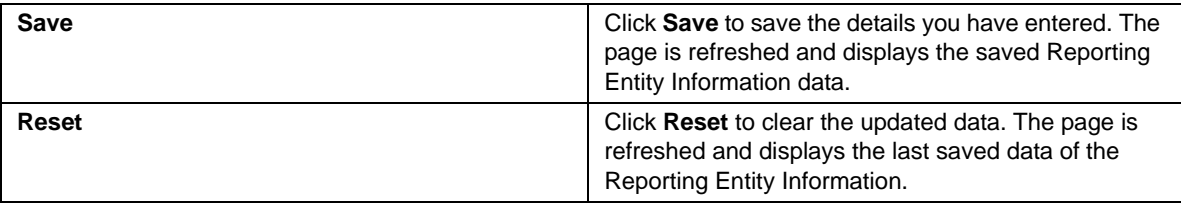
# **Reporting Entity Information Tab: View Mode**

All the information in the Reporting Entity Information Tab - View Mode is in read-only mode. The Save and Reset buttons are hidden [\(Figure 11](#page-36-0))

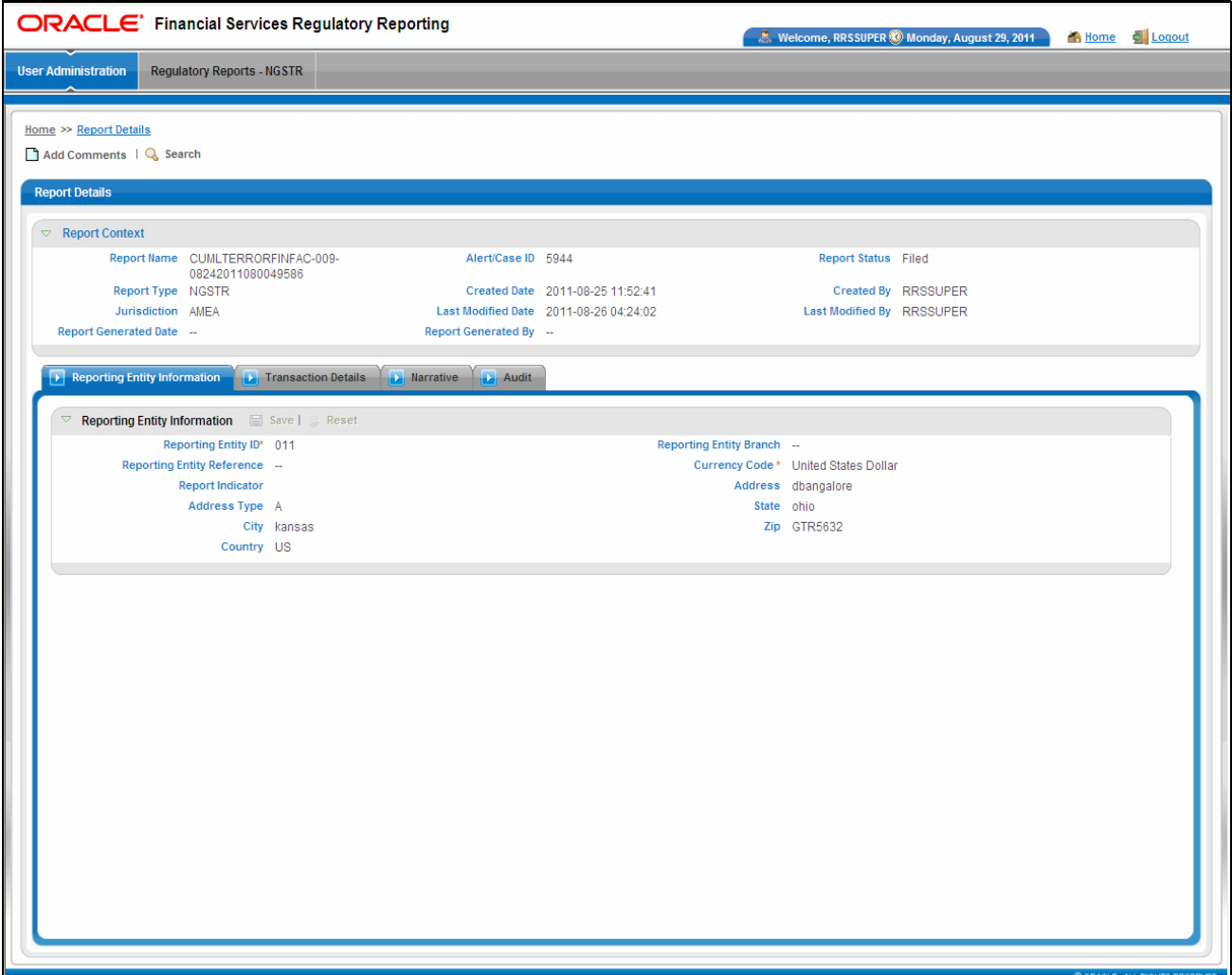

<span id="page-36-0"></span>**Figure 11. Reporting Entity Information - View Mode**

# *Transaction Details Tab (Edit Mode)*

The Transaction Details tab ([Figure 12](#page-37-0)) displays the following information:

**•** Transactions

Click on the Transaction Number to view all the transactions associated with the report. When you click on Transaction Number, the following details are displayed:

- **•** Transaction Details
- Involved Parties
- Goods and Services

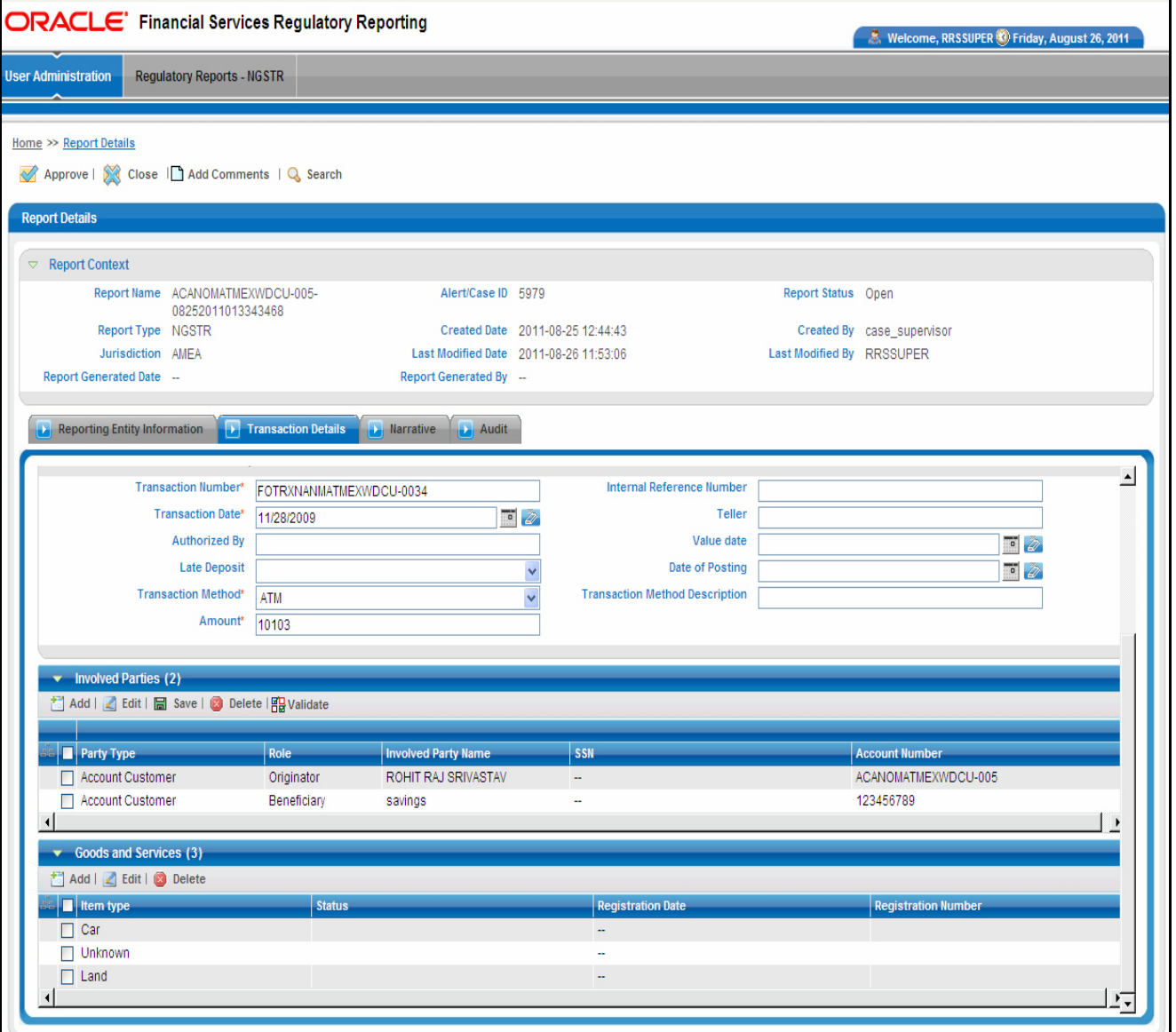

<span id="page-37-0"></span>**Figure 12. Transaction Details Tab - Edit Mode**

# **Transactions –Edit Mode**

The Transactions container ([Figure](#page-37-0) 12) provides the following details:

- Transaction Number
- **•** Transaction Date
- Transaction Method
- Amount
- Value Date

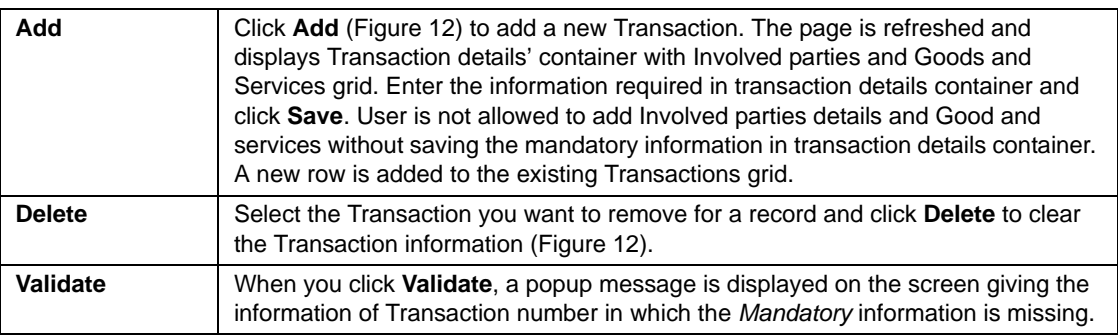

# **Transactions –View Mode**

All the information in the Transactions - View Mode page is in read-only mode. The Save and Reset buttons are hidden ([Figure 36\)](#page-64-0).

## **Transaction Details –Edit Mode**

The Transaction details container displays the following information [\(Figure 12](#page-37-0)):

- Transaction Number
- Internal Reference Number
- Transaction Date
- Teller
- Authorized By
- Value date
- Late Deposit
- Date of Posting
- Transaction Method
- Transaction Method Description
- Amount

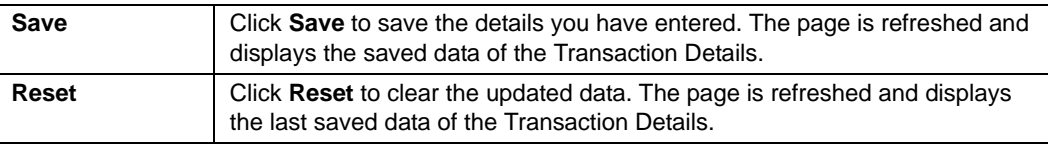

## **Transaction Details –View Mode**

All the information in the Transaction details - View Mode page is in read-only mode. The Save and Reset buttons are hidden [\(Figure 36\)](#page-64-0).

# **Involved Parties- Edit Mode**

The Involved Parties grid ([Figure 12\)](#page-37-0) displays the following information:

- Party Type
- Role
- Involved party Name
- SSN
- Account Number

#### Add Involved Parties 1. Click Add to add a New Involved Party.

2. Select an appropriate option from **Add New Involved Party** or **Select from Existing List** radio buttons from the Add Involved party popup [\(Figure 13\)](#page-40-0). Click **Go**. The container will refresh based on the selection made

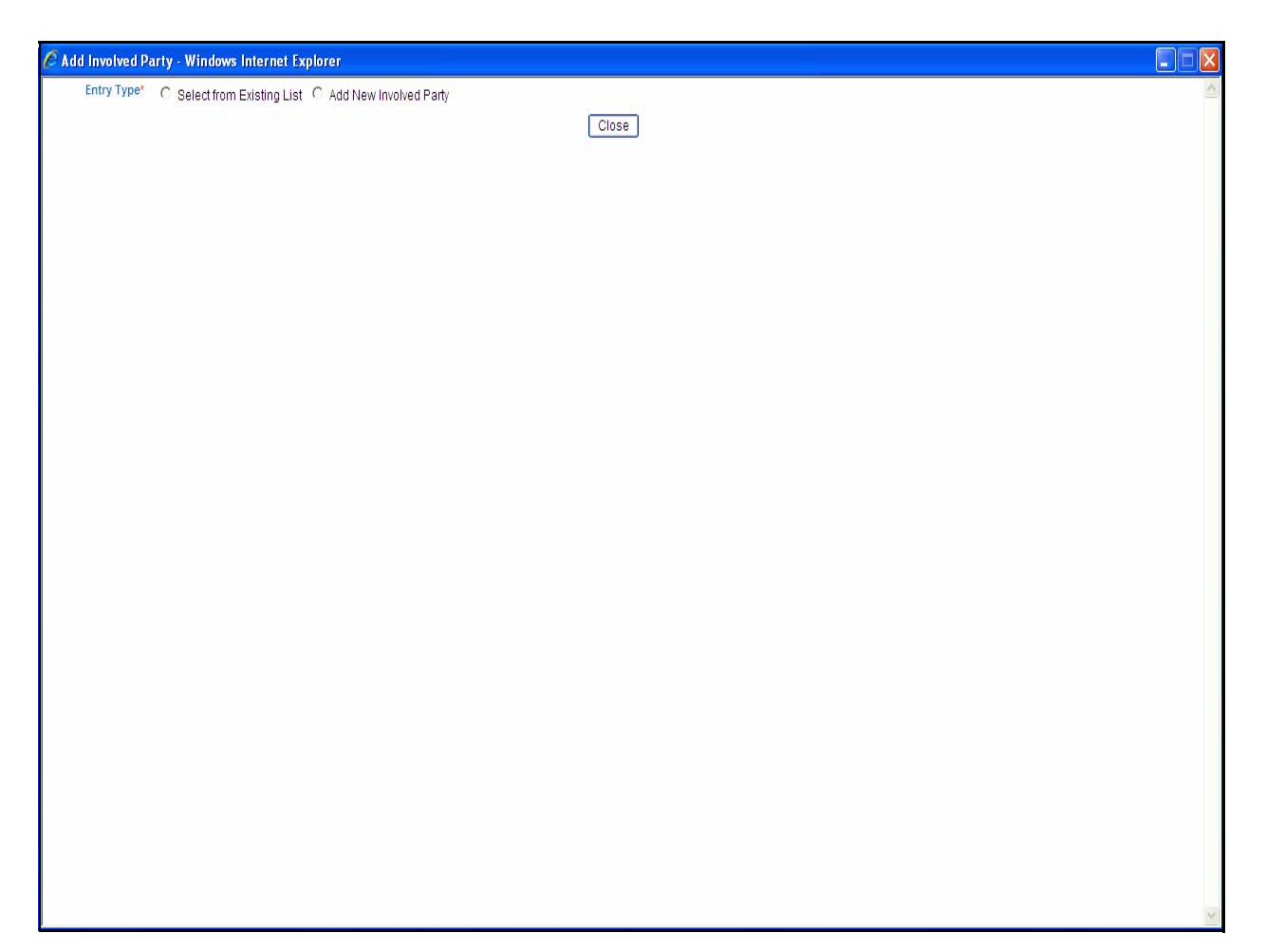

#### <span id="page-40-0"></span>**Figure 13. Add Involved Party (a)**

.

3. If you select **Add New Involved Party** radio button, the container will refresh. Select the appropriate party type from the party type dropdown. The container will refresh based on the selection made and displays either Account /Account Customer or Person/Person Customer details page. Enter the required information. Click **Save** to save the new Party details entered [\(Figure 14\)](#page-41-0).

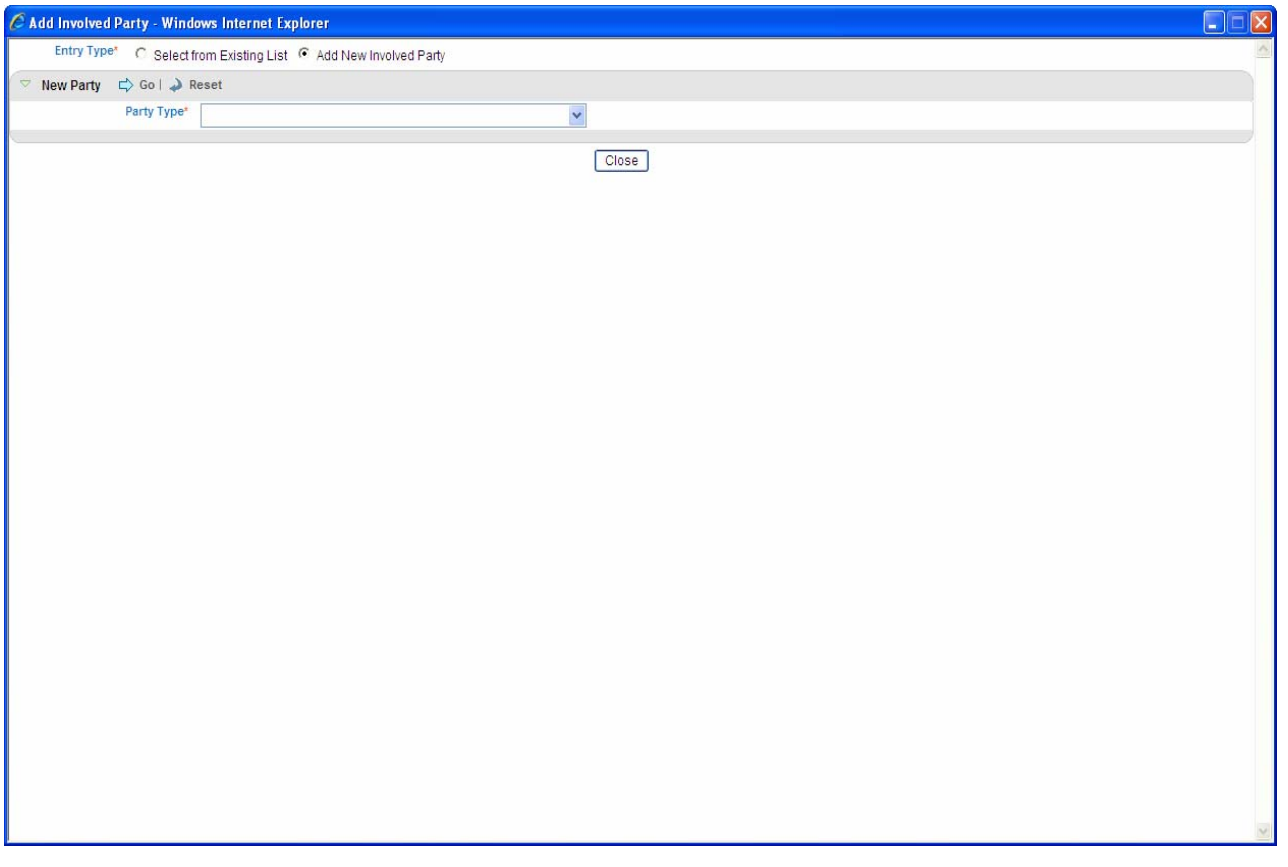

#### <span id="page-41-0"></span>**Figure 14. Add Involved Party (b)**

- 4. If you select **Select from Existing List,** the list of involved parties is displayed. Select the checkbox of the appropriate party type from the list of involved parties. Click **Add** [\(Figure 15\)](#page-42-0).
- 5. User is not allowed to add more than two parties for a transaction and also the role's of the two parties should be different on transaction, that is the party should be either an *Originator* or a *Beneficiary* but not the same for two parties.

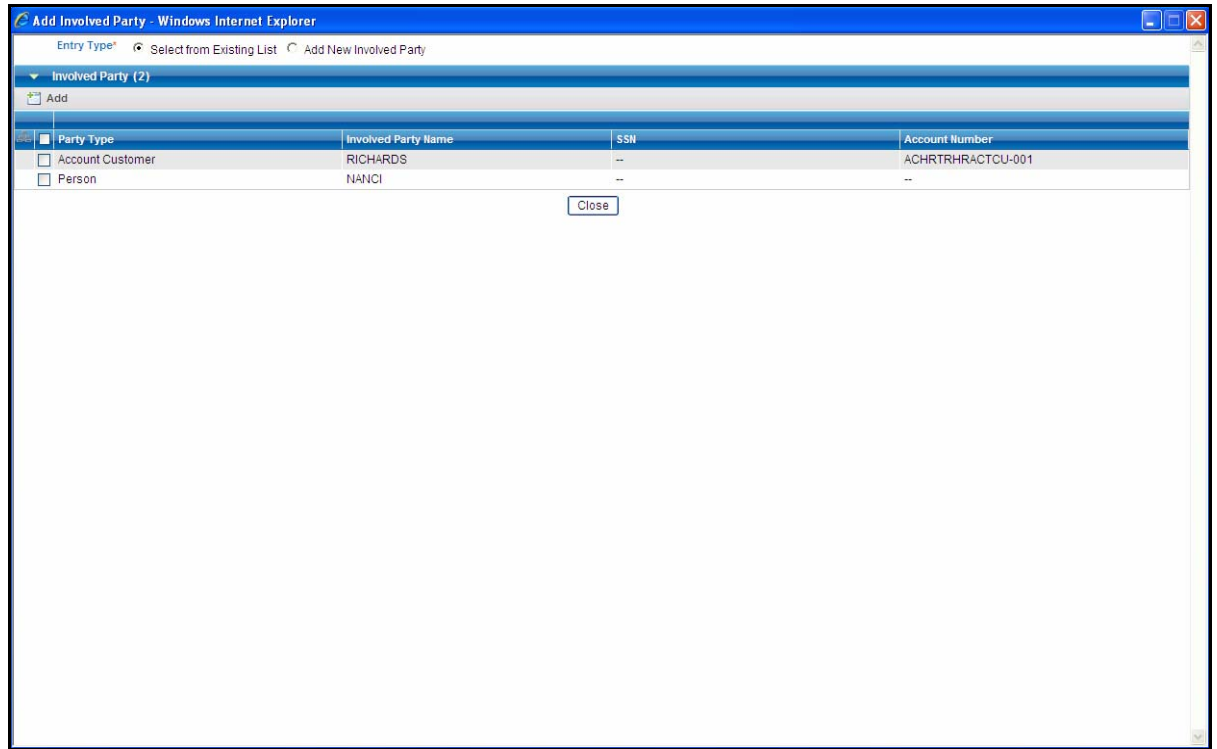

<span id="page-42-0"></span>**Figure 15. Add Involved Party (c)**

| <b>Edit</b>   | Select the record you wish to edit the Involved Parties details and click Edit.                                                                                                   |
|---------------|----------------------------------------------------------------------------------------------------|
| Save          | Click Save to save the details you have entered. The page is refreshed and displays<br>the saved involved parties data.                                                           |
| <b>Delete</b> | Select the Involved parties you want to remove and then click Delete to clear the<br>involved parties information.                                                                |
| Validate      | When you click <b>Validate</b> , a popup message is displayed on the screen giving the<br>information of the involved parties name in which the Mandatory information is missing. |

**Note:** If the removal of the party results in no parties being associated to the transaction the system will warn the user as shown in [Figure 16](#page-42-1)*.*

<span id="page-42-1"></span>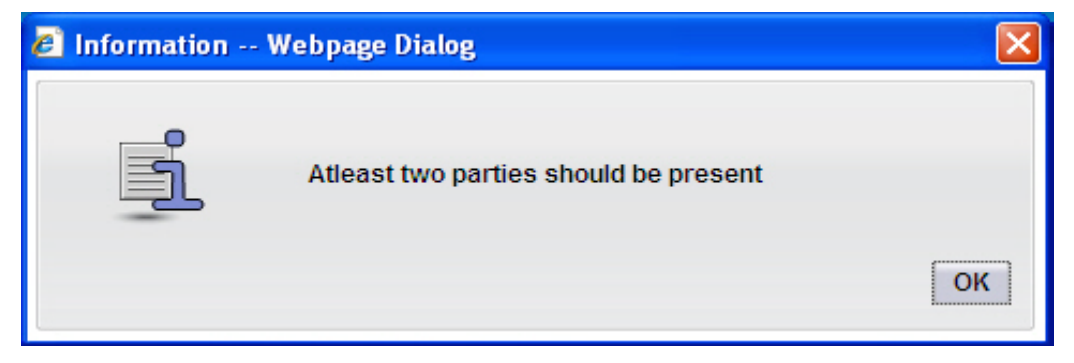

**Figure 16. Involved Parties Warning Message (a)**

**Note:** If you click **Add** to add a new involved party and there are already two involved parties in the matrix, a From and a To, the system will warn the user as shown in [Figure 17](#page-43-0) 

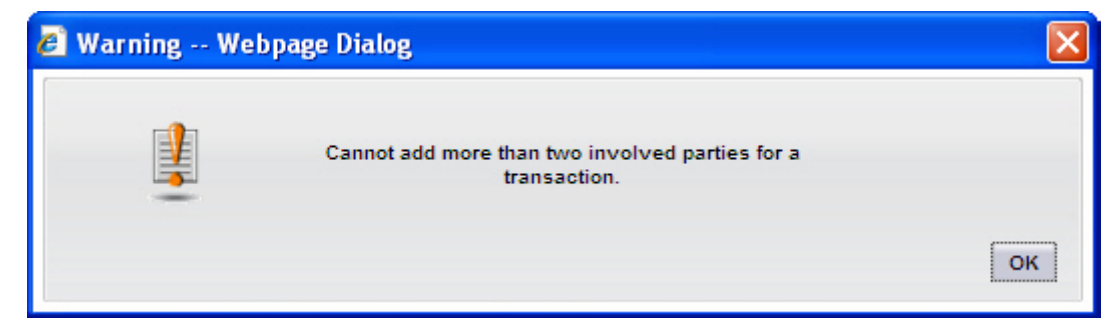

**Figure 17. Involved Parties Warning Message (b)**

# **Involved Parties –View Mode**

<span id="page-43-0"></span>All the information in the Involved Parties- View Mode page is in read-only mode. The Save and Reset buttons are hidden [\(Figure 36\)](#page-64-0).

# **Person/Person Customer Details Page**

The template for Person and Person Customer details page is the same. However, mandatory and non mandatory information are different as there are more stringent requirements for information pertaining to internal customers. Refer [Figure 18](#page-44-0) and [Figure 19](#page-45-0) for more details.

**Person Details Page/Person Customer Details Page (Edit Mode)** This page displays the following details:

- Person information
- Transaction information
- Employer's contact information

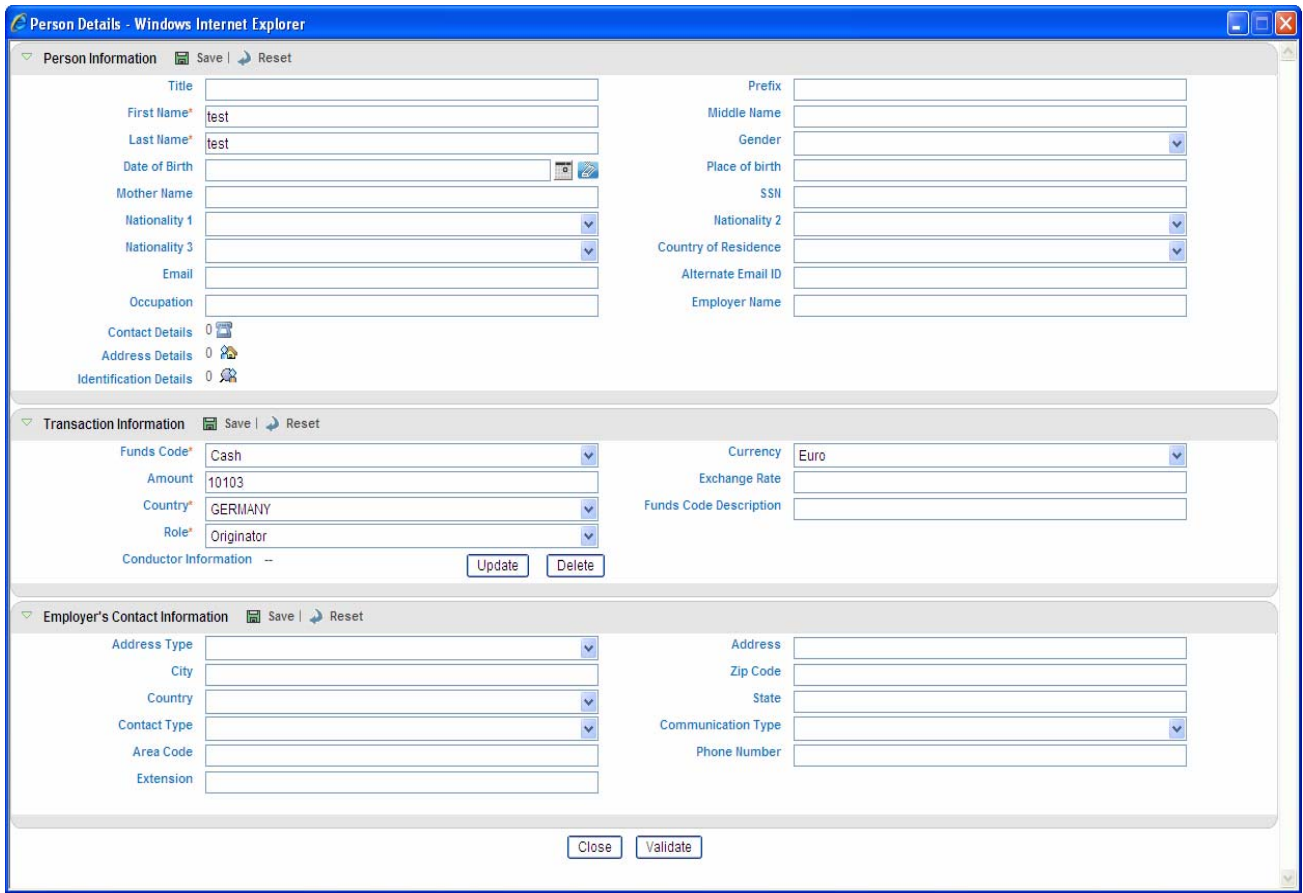

<span id="page-44-0"></span>**Figure 18. Person Details Page - Edit Mode**

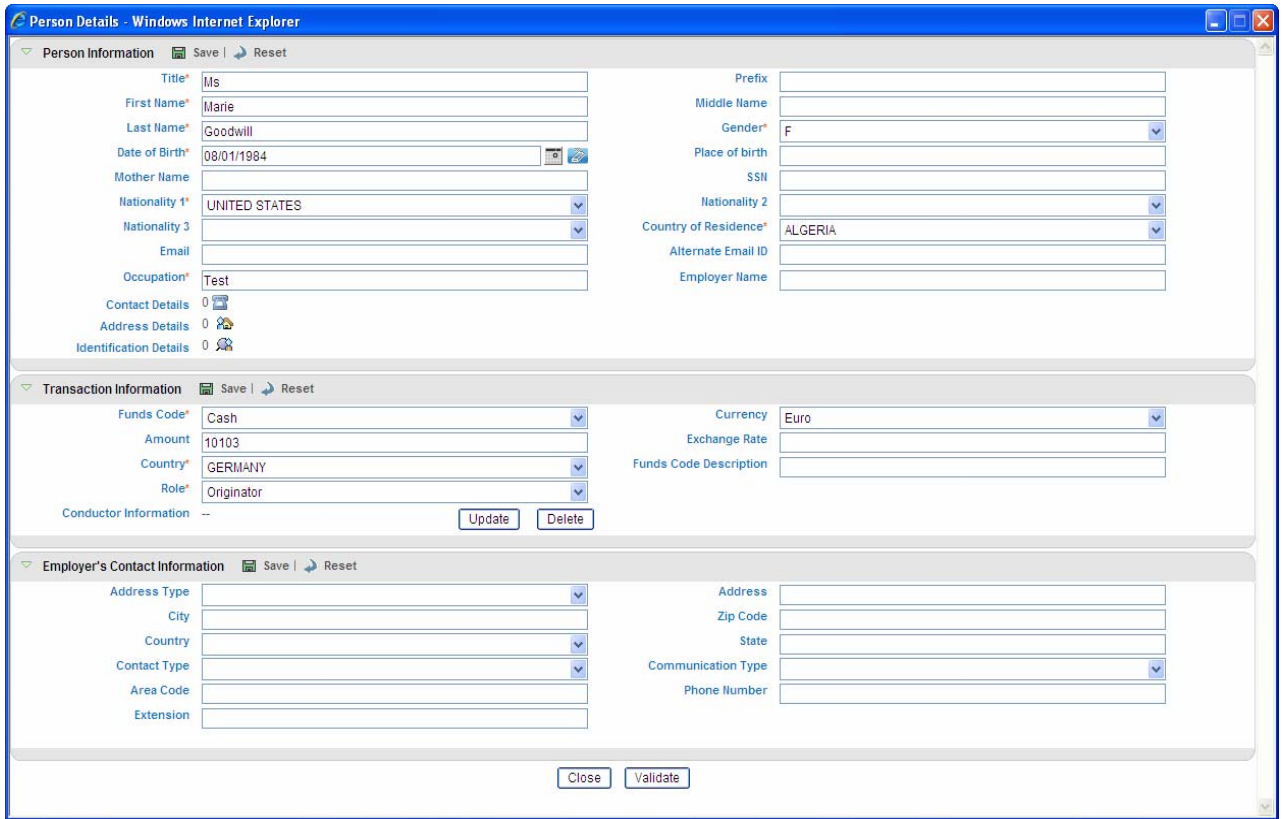

<span id="page-45-0"></span>**Figure 19. Person Customer Details Page - Edit Mode**

*Person Information- Edit Mode* The Person Information container ([Figure 18](#page-44-0) and [Figure 19](#page-45-0)) displays the following information:

- Title
- Prefix
- First Name
- Middle Name
- Last Name
- Gender
- Date Of Birth
- Place of Birth
- Mother Name
- $\bullet$  SSN
- Nationality 1
- Nationality 2
- Nationality 3
- Country of Residence
- Email
- Alternate Email ID
- **Occupation**
- Employer Name
- Contact Details: Refer section *[Add Contact Details](#page-46-0)* on page 31 for more information.
- Address Details: Refer section *[Add Address Details](#page-47-0)* on page 32 for more information.
- Identification Details: Refer section *[Add Identification Details](#page-48-0)* on page 33 for more information.

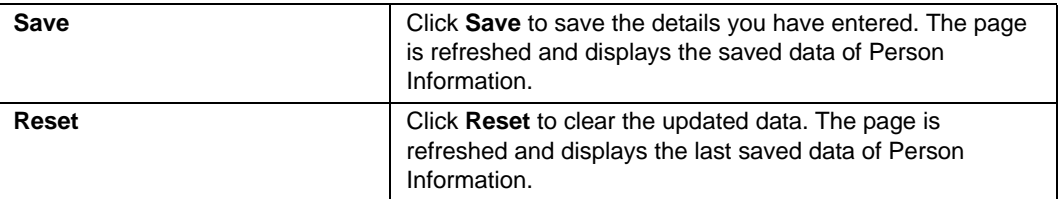

#### <span id="page-46-0"></span>*Add Contact Details*

Click to view contact details. The Contact Details container displays the following information:

- Contact Type
- Communication Type
- Area Code
- Phone Number
- Extension

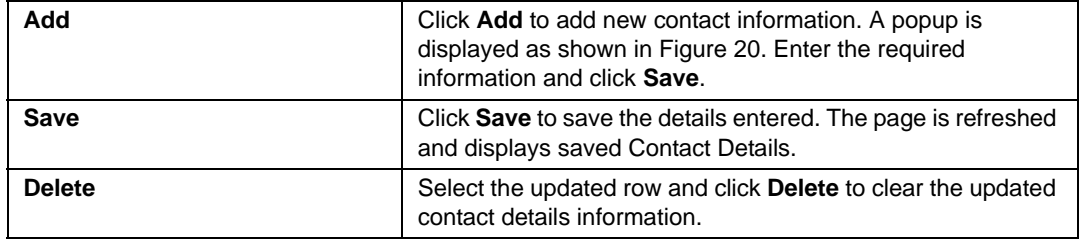

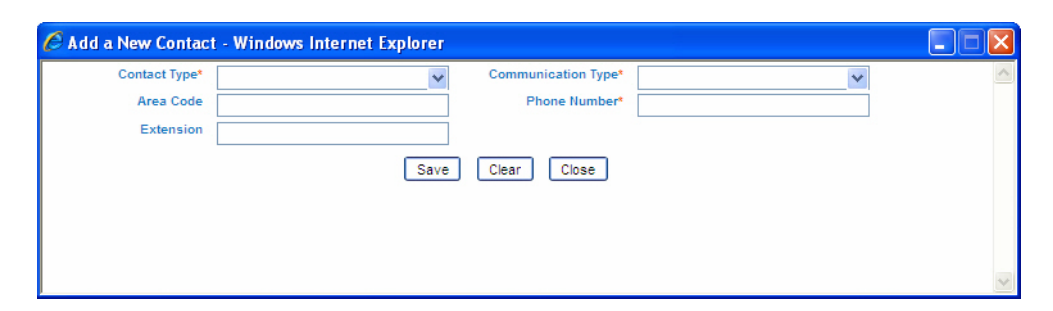

#### <span id="page-47-1"></span>**Figure 20. Add New Contact Popup**

#### <span id="page-47-0"></span>*Add Address Details*

Click  $\left[\frac{1}{2}\right]$  to view address details. The address details container displays the following information:

- Address Type
- Address
- **City**
- Zip Code
- Country
- State

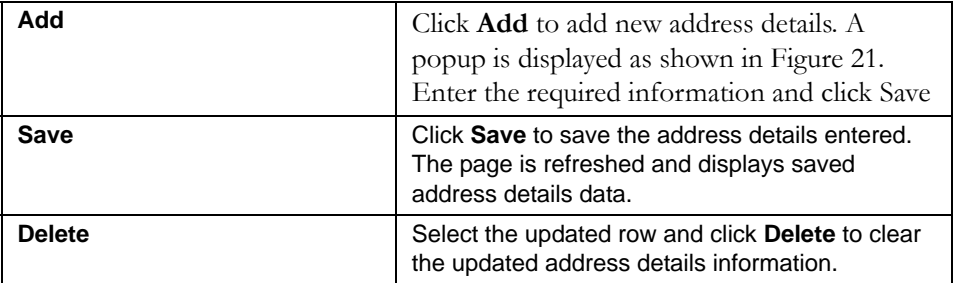

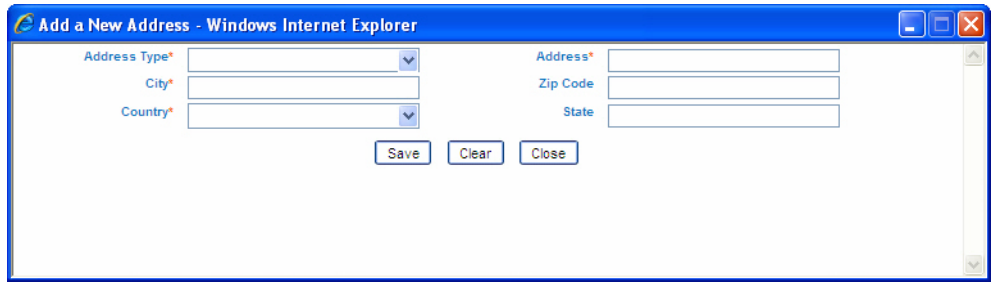

<span id="page-47-2"></span>**Figure 21. Add New Address Popup**

<span id="page-48-0"></span>*Add Identification* 

*Add Identification*<br>
Click Click to view identification details. The identification details container displays the following information:

- $\bullet$  Identification Type
- Identification Number
- Issue Date
- Expiry Date
- Issuing Authority

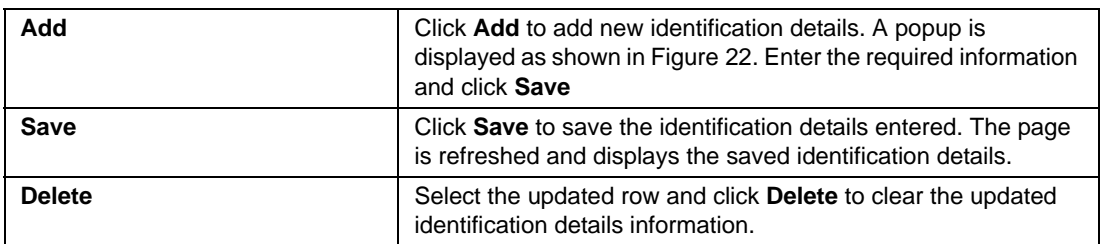

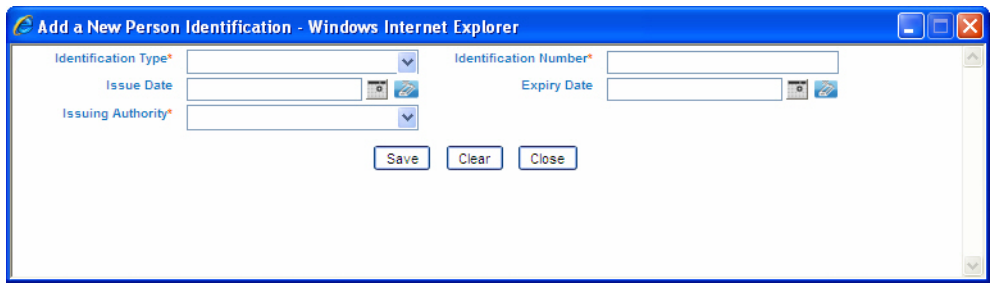

<span id="page-48-1"></span>**Figure 22. Add New Person Identification Popup**

*Transaction Information-Edit Mode* The Transaction Information container [\(Figure 18](#page-44-0) and [Figure 19\)](#page-45-0) displays the following information:

- Funds Code
- Currency
- Amount
- Exchange Rate
- Country
- Funds Code Description
- Role
- Conductor Information

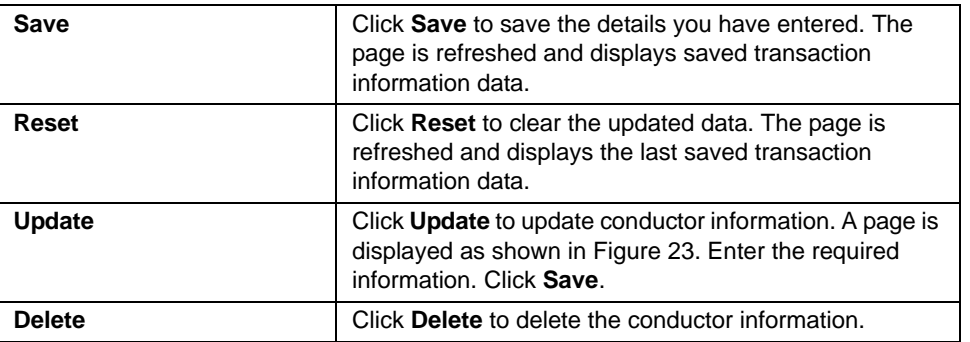

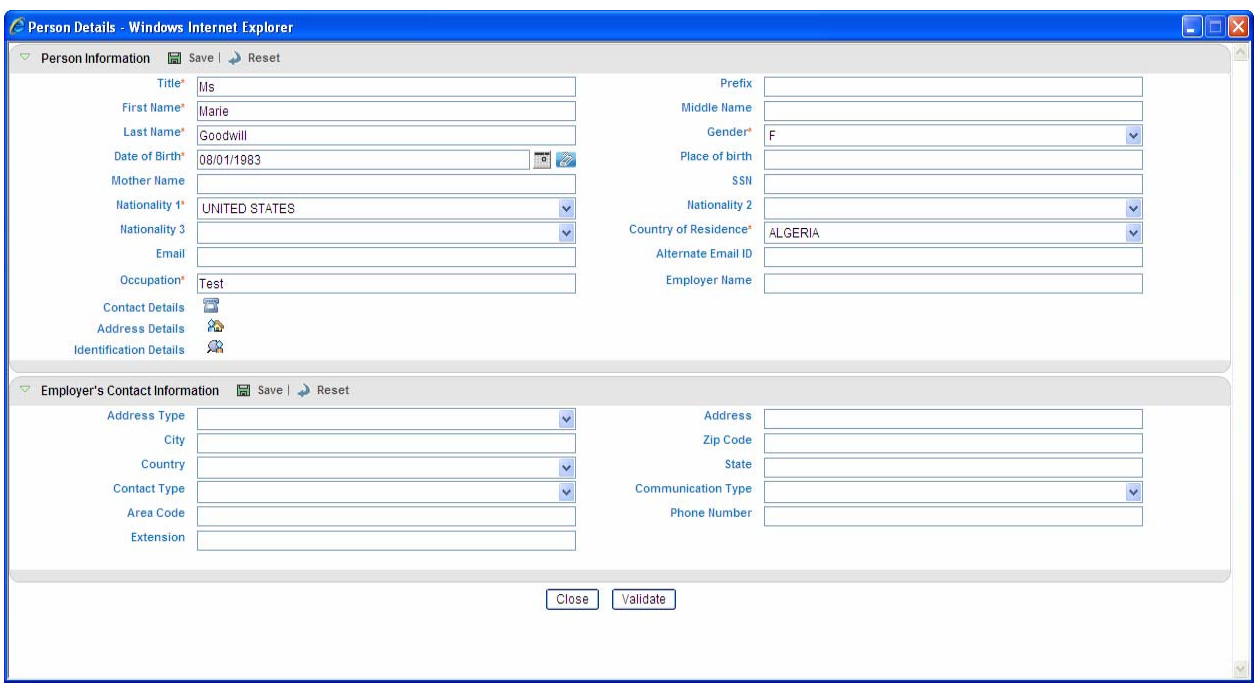

<span id="page-49-0"></span>**Figure 23. Conductor Details Page**

*Employer's Contact Information-Edit Mode* The Employer Contact Information Container [\(Figure 18](#page-44-0) and [Figure 19\)](#page-45-0) displays the following information:

- Address Type
- Address
- $\bullet$  City
- Zip Code
- Country
- State
- Contact Type
- Communication type
- Area Code
- Phone Number
- Extension

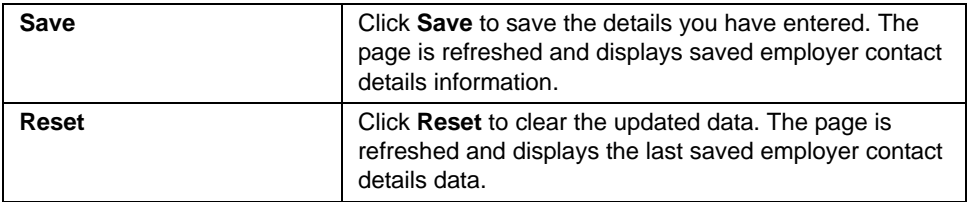

#### **Person/Person Customer Details Page- View Mode**

All the details including Person Information, Transaction Information, and Employer's Contact Details in the Person/Person Customer Details Page - View Mode is in read-only mode. The Save and Reset buttons are hidden [\(Figure 24](#page-51-0) and [Figure 25\)](#page-52-0).

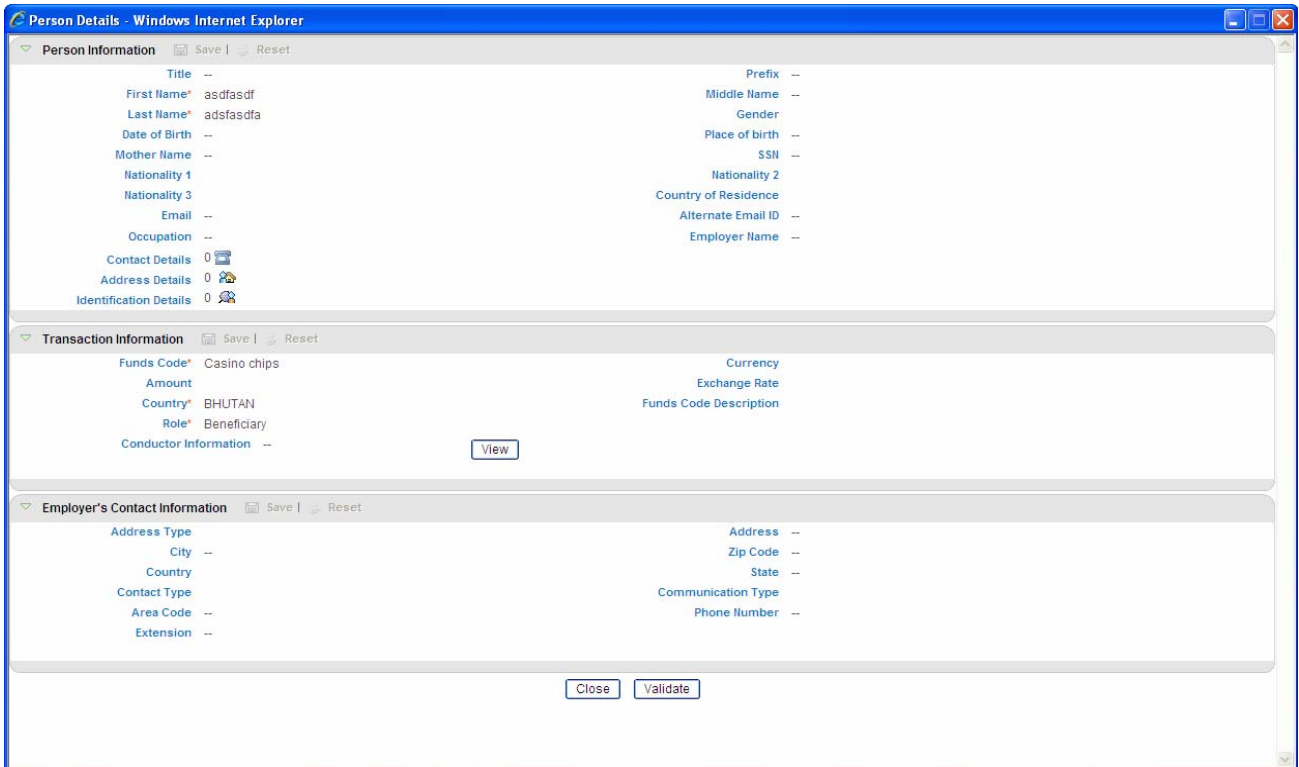

<span id="page-51-0"></span>**Figure 24. Involved Parties Person Page-View Mode**

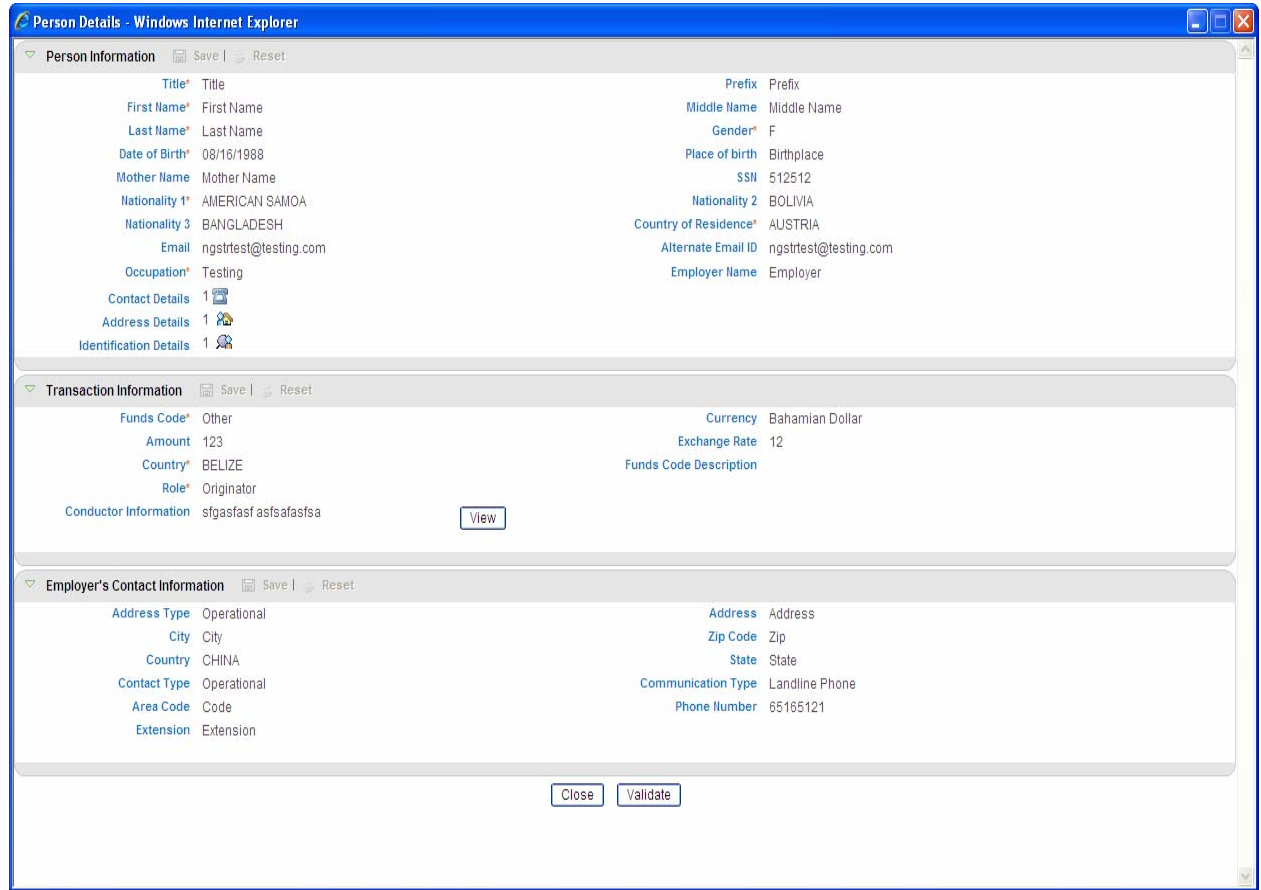

<span id="page-52-0"></span>**Figure 25. Involved Parties Person Customer Page-View Mode**

# **Account /Account Customer Details Page**

The template for Account /Account Customer Details Page ([Figure 26](#page-53-0) and [Figure 27\)](#page-54-0) is the same. However, mandatory and non mandatory information are different as there are more stringent requirements for information pertaining to internal customers.

**Account /Account Customer Details Page- Edit Mode**

This page displays the following details:

- Account Information
- Transaction Information
- Signatory
- **•** Entity Details
- Entity Director Information

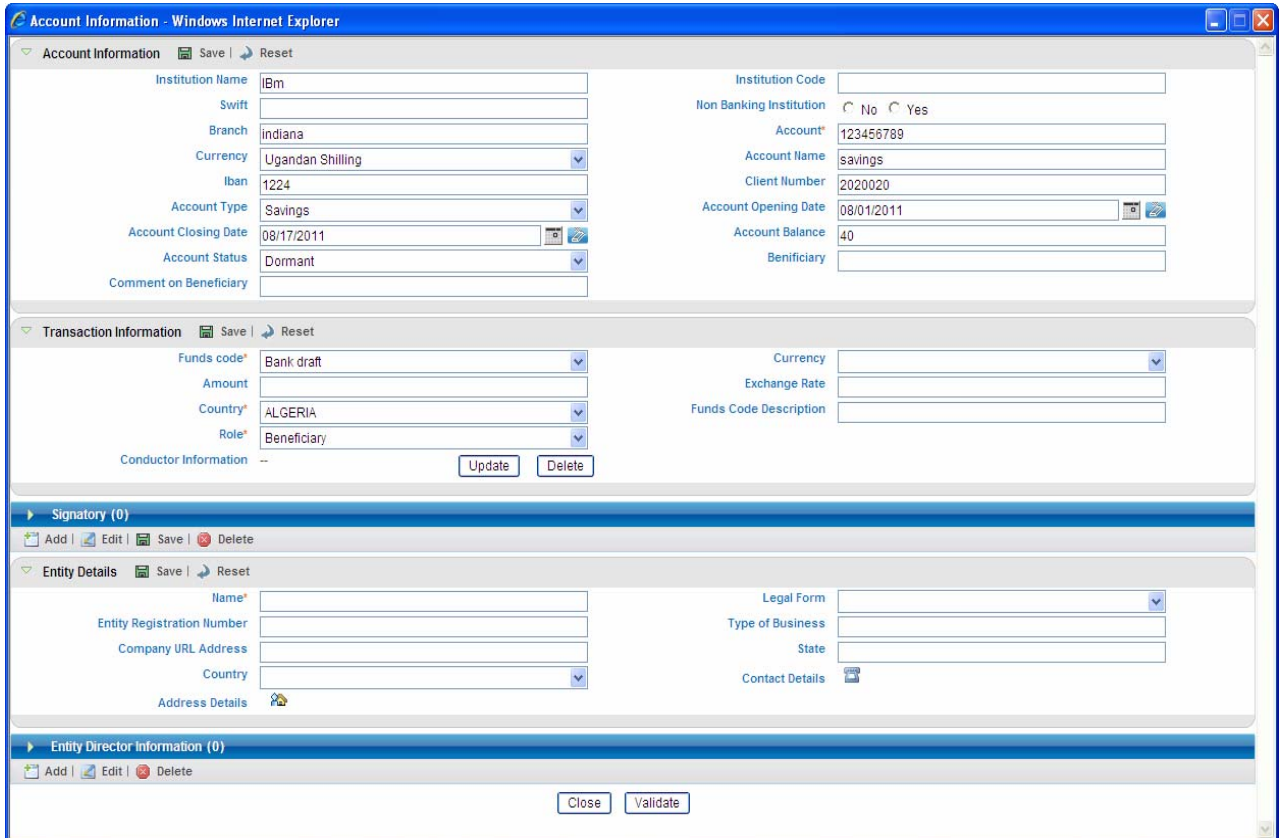

<span id="page-53-0"></span>**Figure 26. Involved Parties Account Page- Edit Mode**

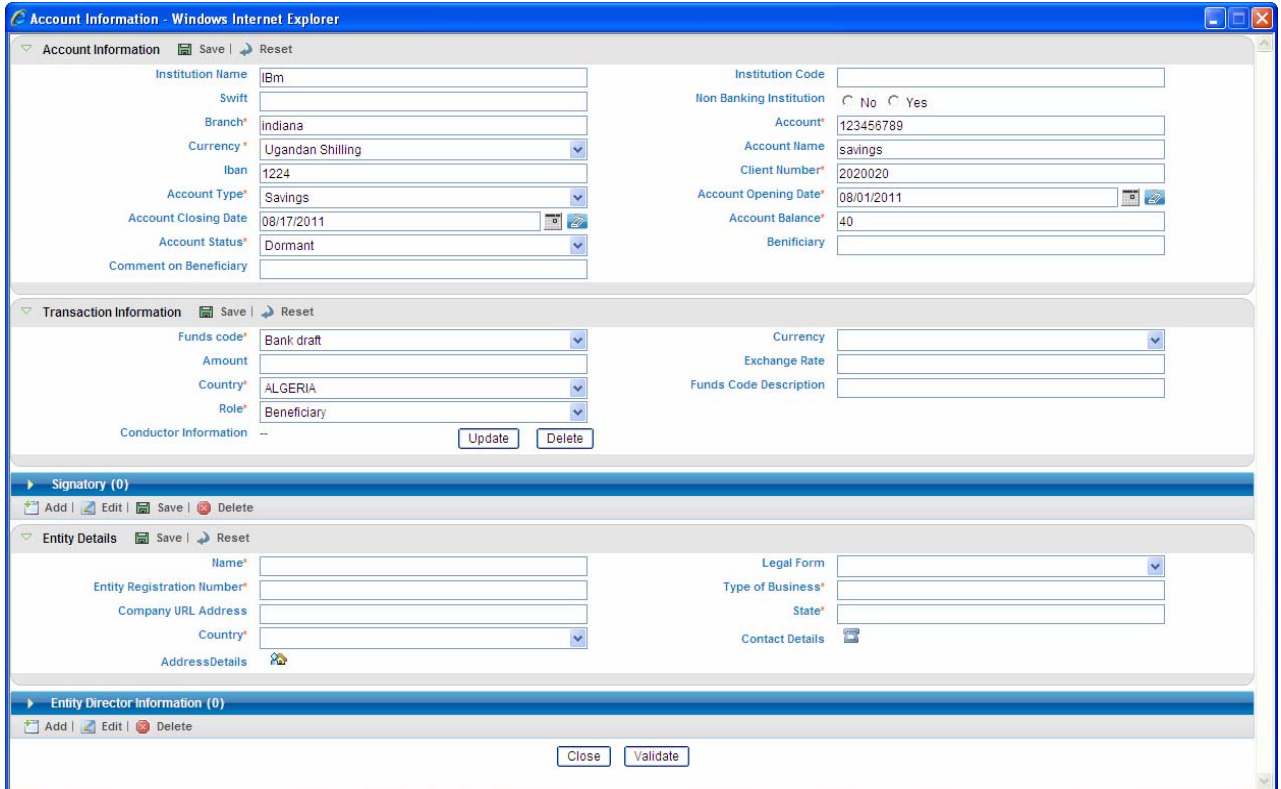

#### <span id="page-54-0"></span>**Figure 27. Involved Parties Account Customer Page- Edit Mode**

*Account Information-Edit Mode* The Account Information container displays the following information:

- **•** Institution Name
- Institution Code
- Swift
- Non-Banking Institution
- Branch
- Account
- **Currency**
- Account Name
- Iban
- Client Number
- Account Type
- Account Opening Date
- Account Closing Date
- **Account Balance**
- Account Status
- Beneficiary
- **•** Comment on Beneficiary

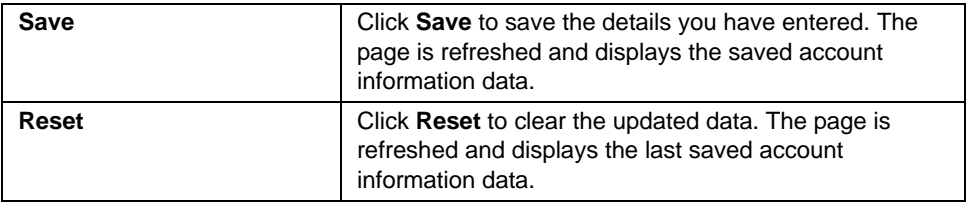

*Transaction Information-Edit Mode* The Transaction Information container displays the following information:

Funds Code

- Currency
- Amount ((Activity Currency)
- Exchange Rate
- Country
- Funds Code Description
- Role
- Conductor Information

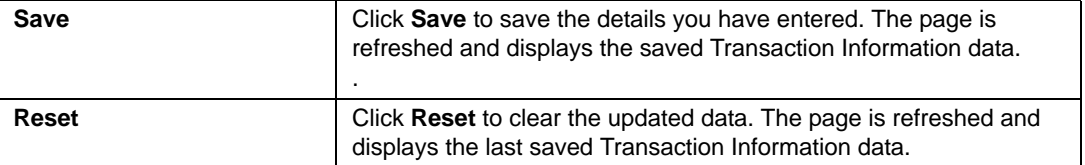

*Signatory* The Signatory Container displays the following information:

- Name
- Is Primary

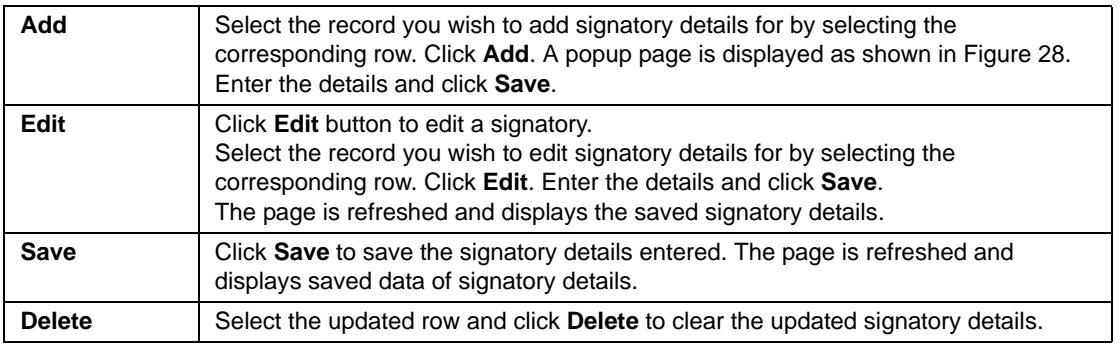

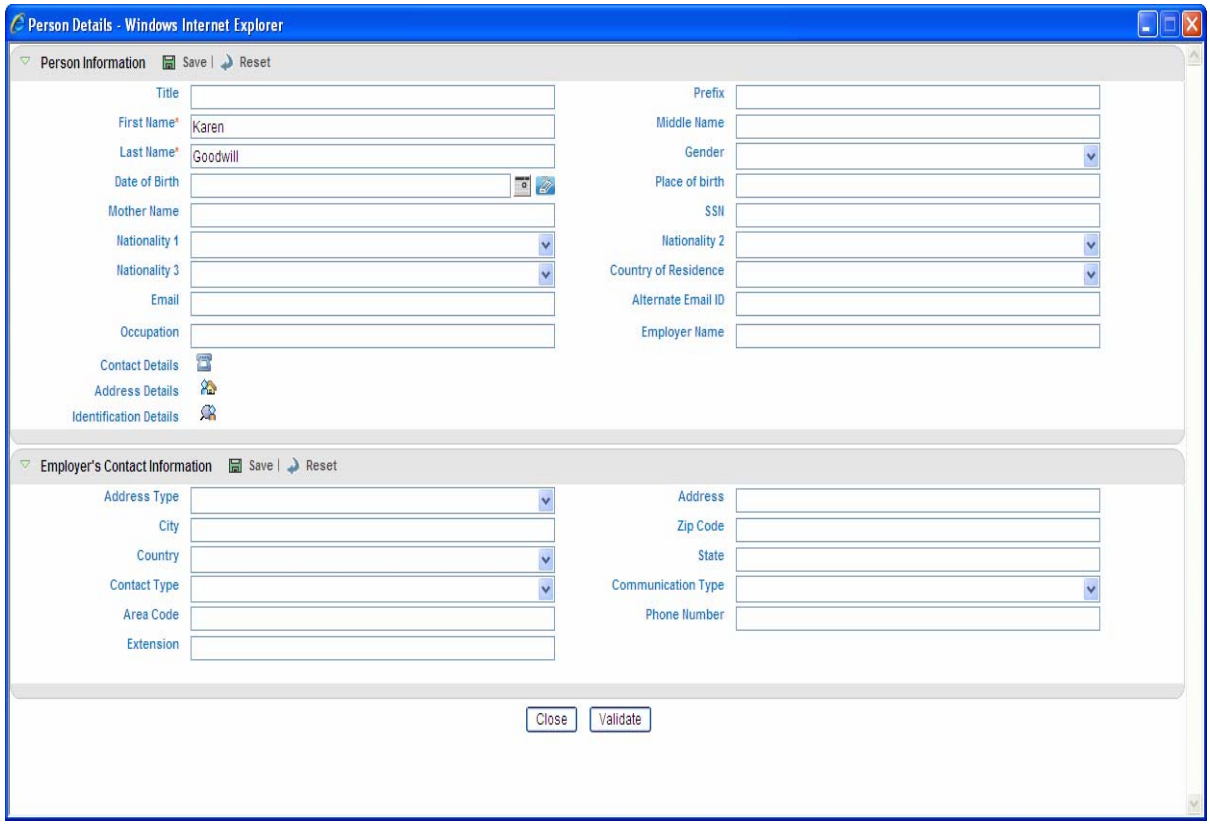

<span id="page-56-0"></span>**Figure 28. Add Signatory Page - Edit Mode**

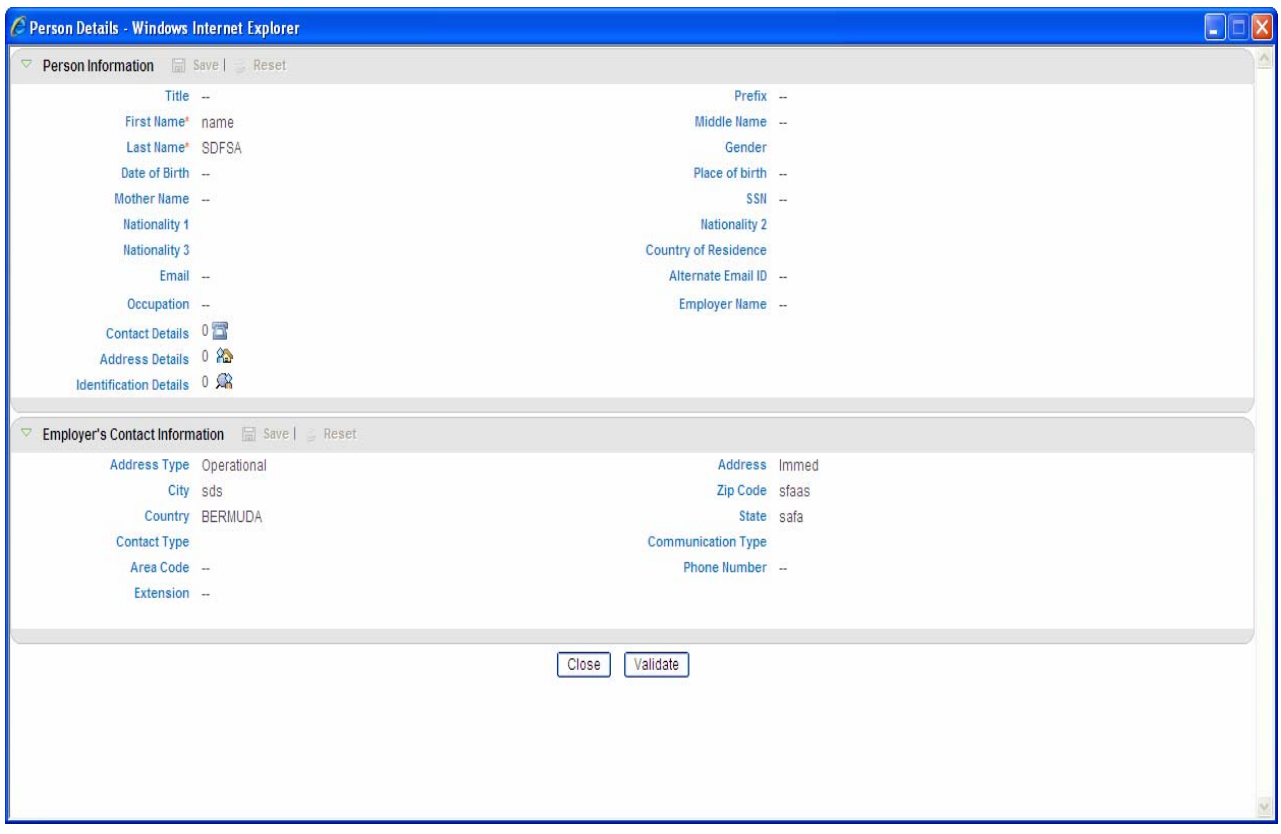

**Figure 29. Signatory Page - View Mode**

*Entity Details-Edit Mode* The Entity Details container displays the following information: Refer [Figure 26](#page-53-0) and [Figure 27.](#page-54-0)

- Name
- Legal Form
- Entity Registration Number
- Type of Business
- $\bullet$  Company URL Address
- State
- Country
- Contact details
- Address details

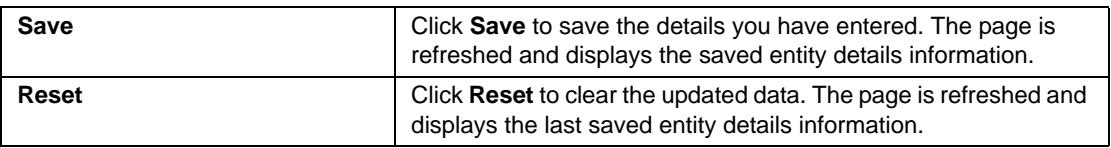

*Entity Director Information-Edit Mode* The Entity Director Information container displays the following information:

- Entity Name
- Occupation

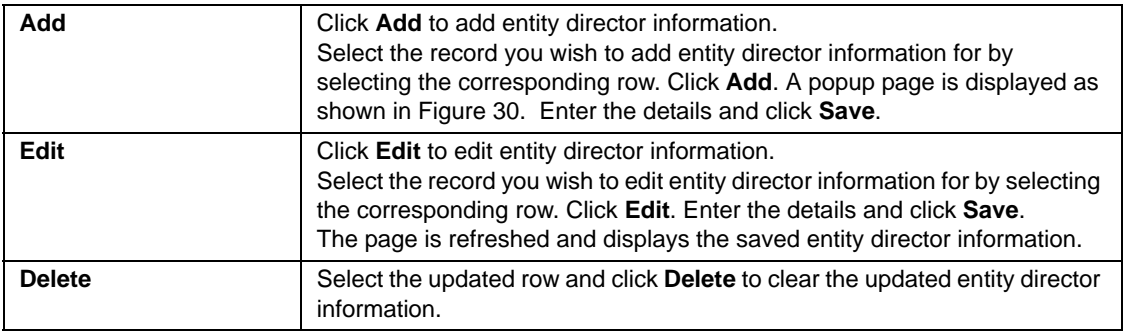

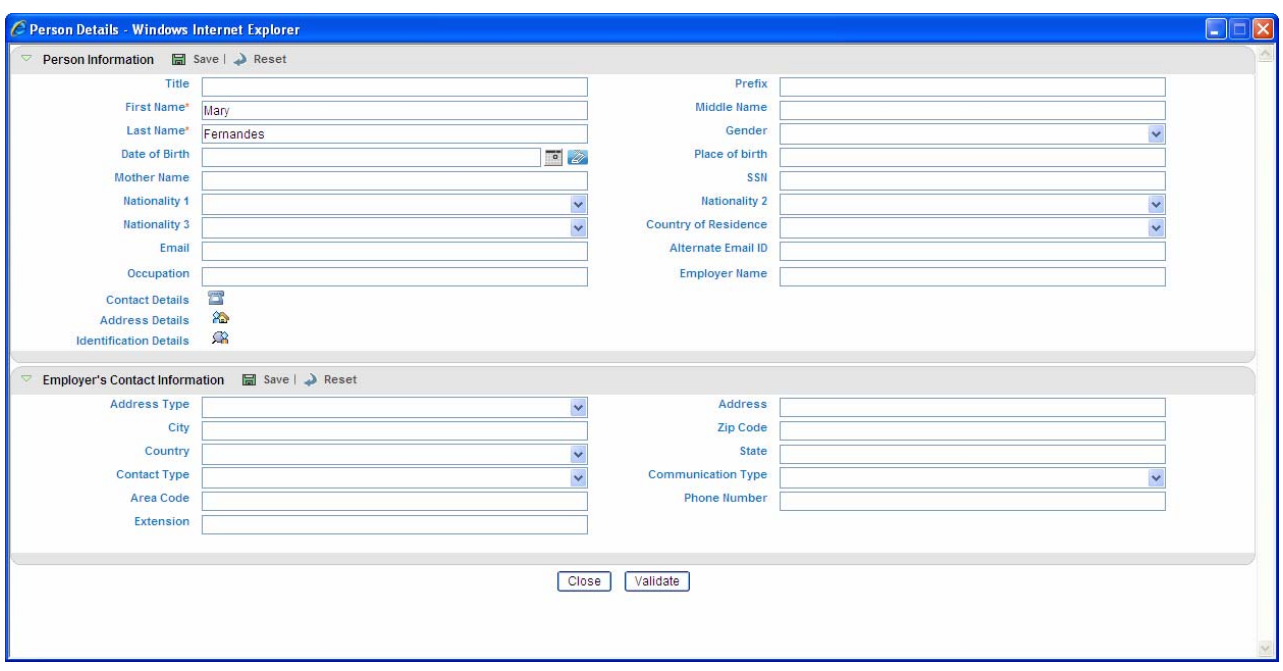

<span id="page-58-0"></span>**Figure 30. Add Entity Director Information - Edit Mode**

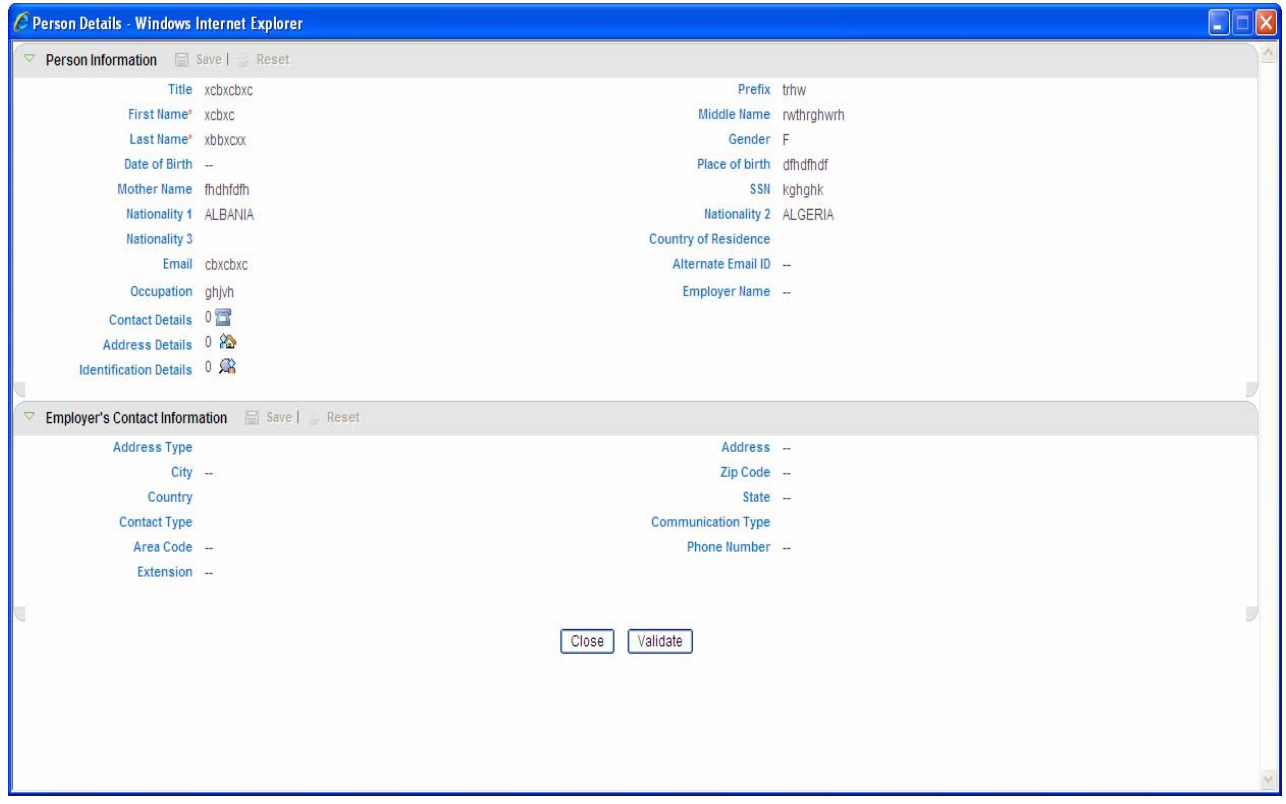

**Figure 31. Add Entity Director Information - View Mode**

**Account / Account Customer Details Page – View Mode**

All the information in the Account Internal/External Details Page - View Mode that is Account Information, Transaction Information, Signatory, Entity Details, and Entity Director Information is in read-only mode. The Save and Reset buttons are hidden ([Figure 32](#page-60-0) and [Figure 33](#page-61-0)).

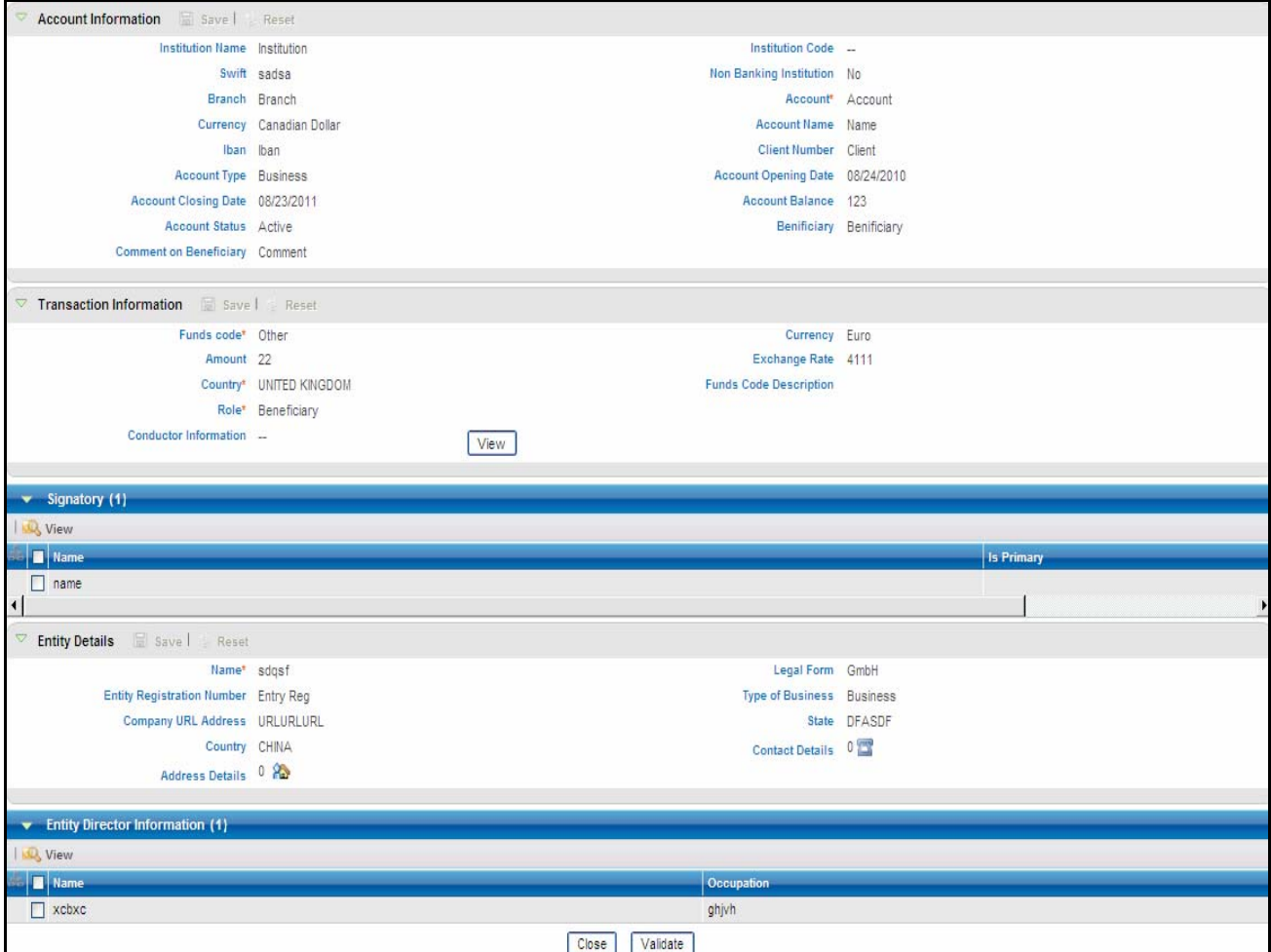

<span id="page-60-0"></span>**Figure 32. Involved Parties Account Page - View Mode**

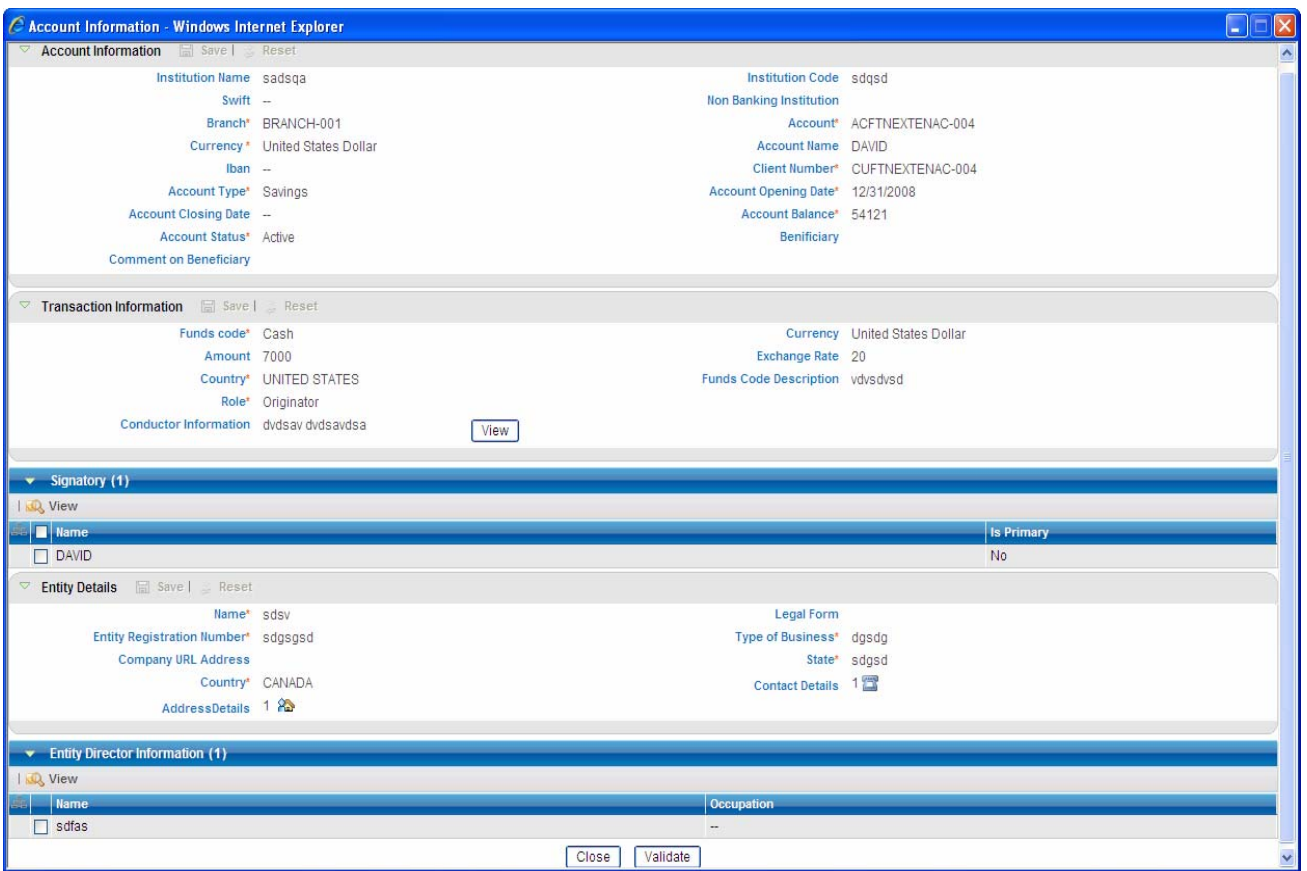

<span id="page-61-0"></span>**Figure 33. Involved Parties Account Customer Page - View Mode**

# **Goods and Services**

The RR application will also capture the Goods and Services linked to the transaction. The Goods and Services template have the details related to the underlying item which is a part of the transaction.

**Goods and Services Information Page - Edit Mode**

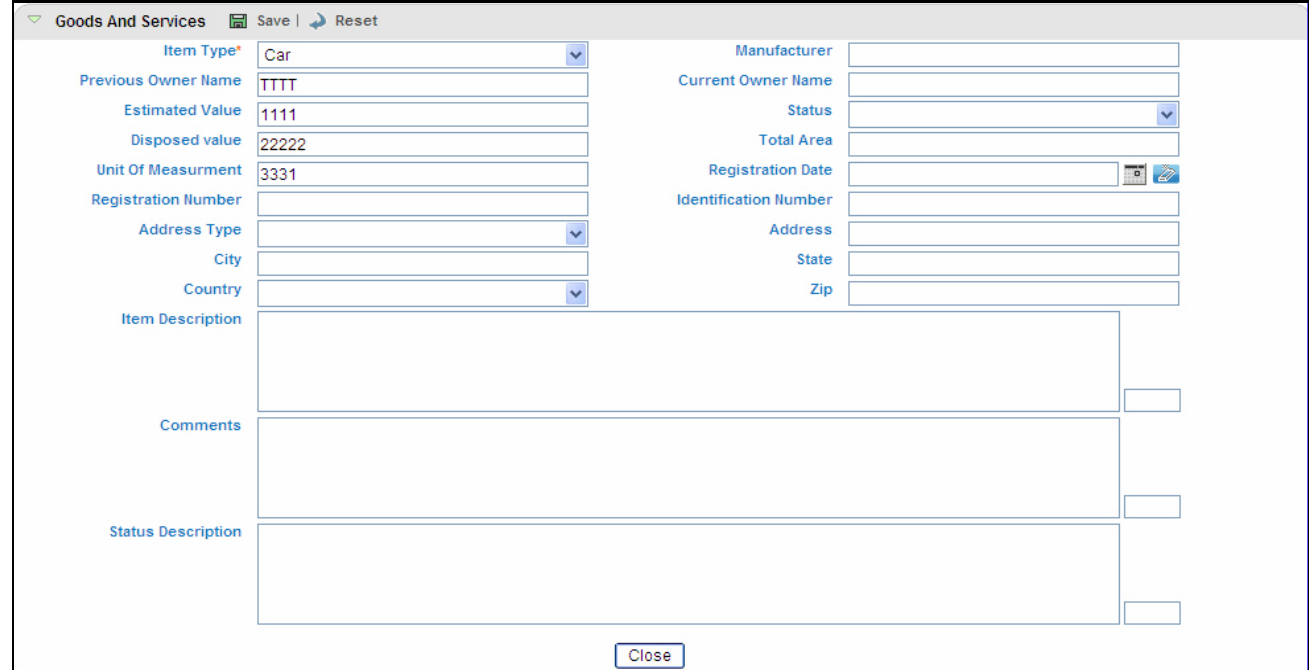

#### **Figure 34. Goods and Services Page - Edit Mode**

Goods and Services Information Page displays the following information:

- Item Type
- **•** Manufacturer
- Previous Owner Name
- Current Owner Name
- Estimated Value
- Status
- Disposed value
- Total Area
- Unit Of Measurement
- Registration Date
- Registration Number
- Identification Number
- Address Type
- Address
- City
- State
- Country
- $\bullet$  Zip
- Item Description
- Comments
- **•** Status Description

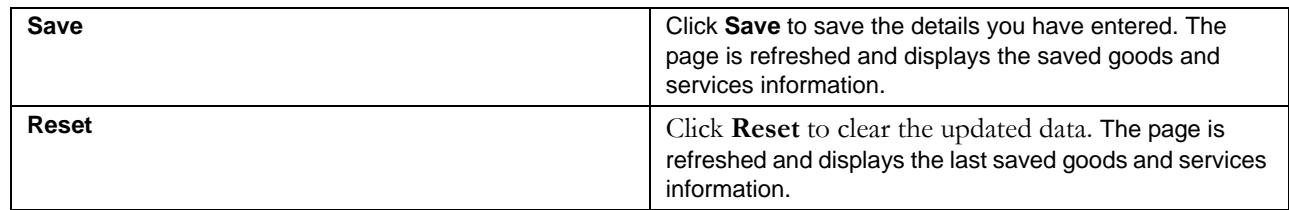

#### **Goods and Services Information Page-View Mode**

All the information in the Goods and Services Information Page - View Mode is in read-only mode. The Save and Reset buttons are hidden [\(Figure 35](#page-63-0)).

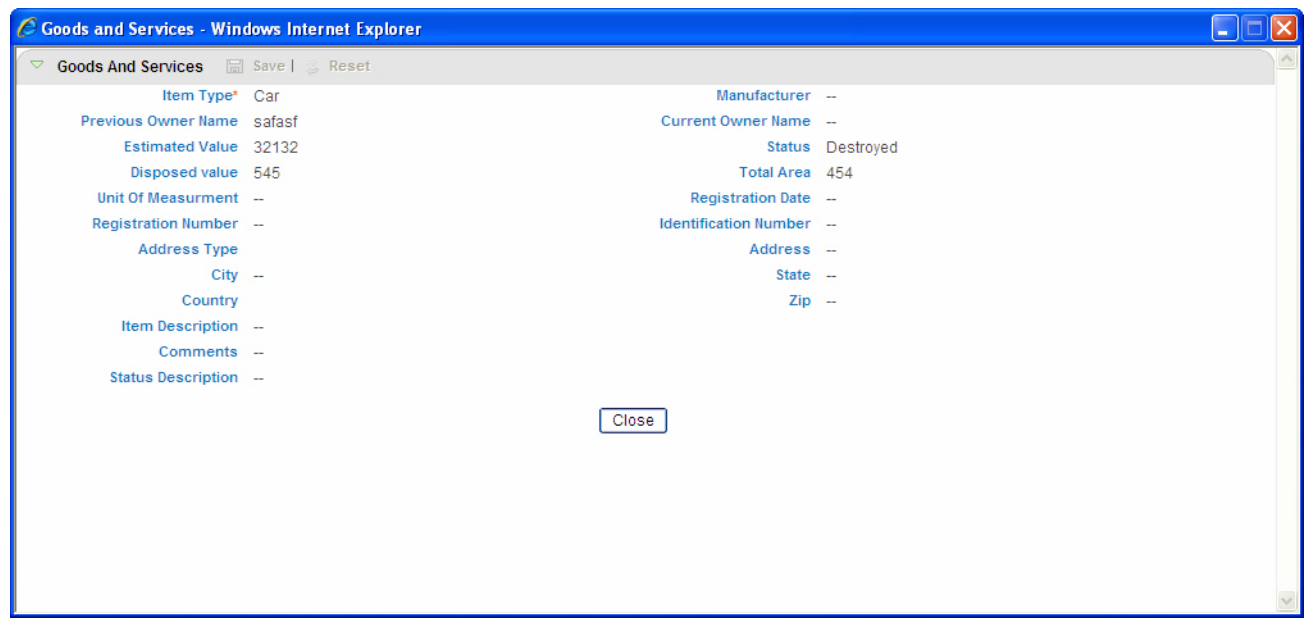

<span id="page-63-0"></span>**Figure 35. Goods and Services Page-View Mode**

# *Transaction Details Tab (View Mode)*

All the information in the Transaction Details - View Mode is in read-only mode. The Save and Reset buttons are hidden ([Figure 36\)](#page-64-0).

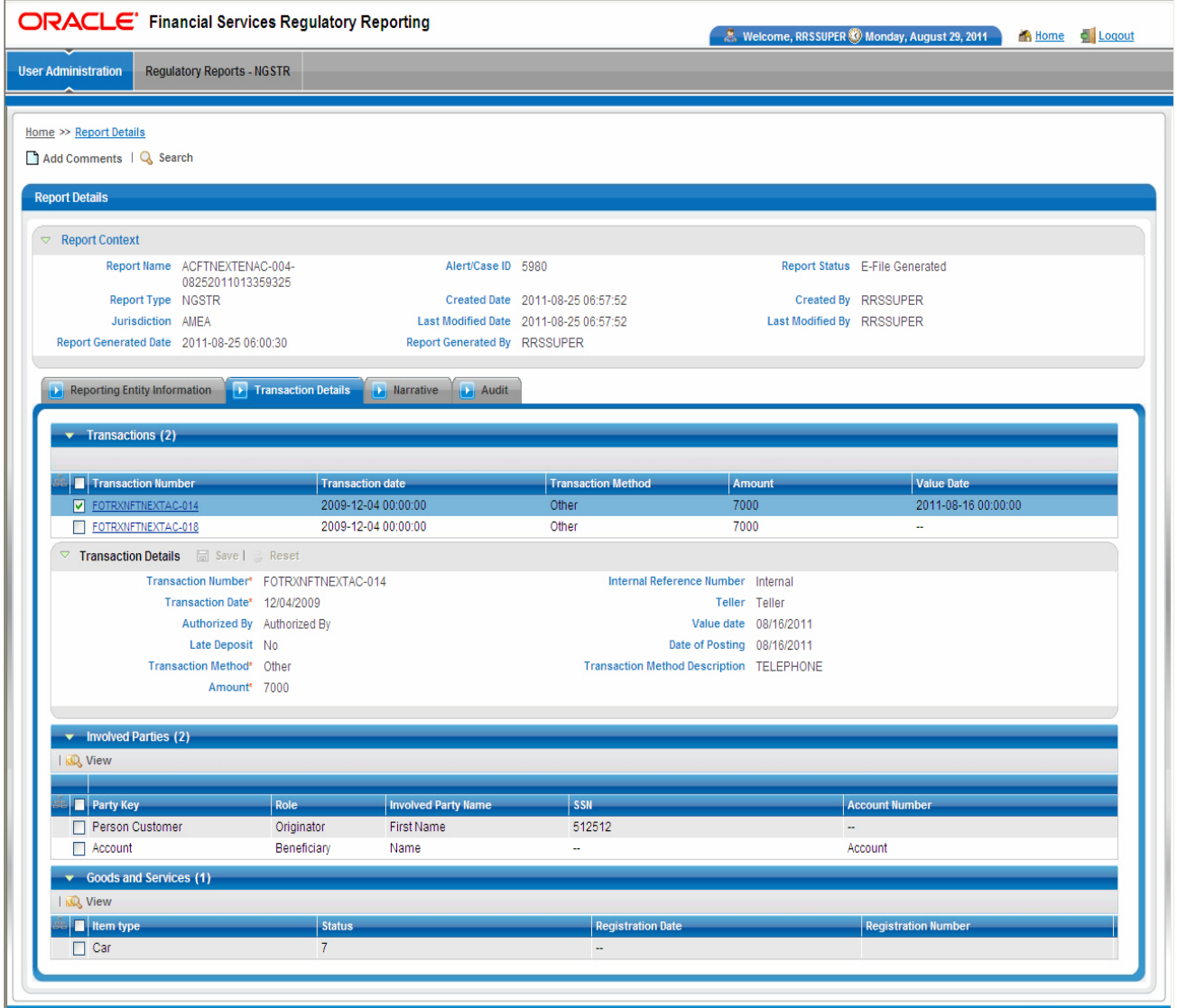

<span id="page-64-0"></span>**Figure 36. Transaction Details Tab - View Mode**

# *Narrative*

The Narrative tab includes the suspicion details and the details of action taken ([Figure 37](#page-65-0)).

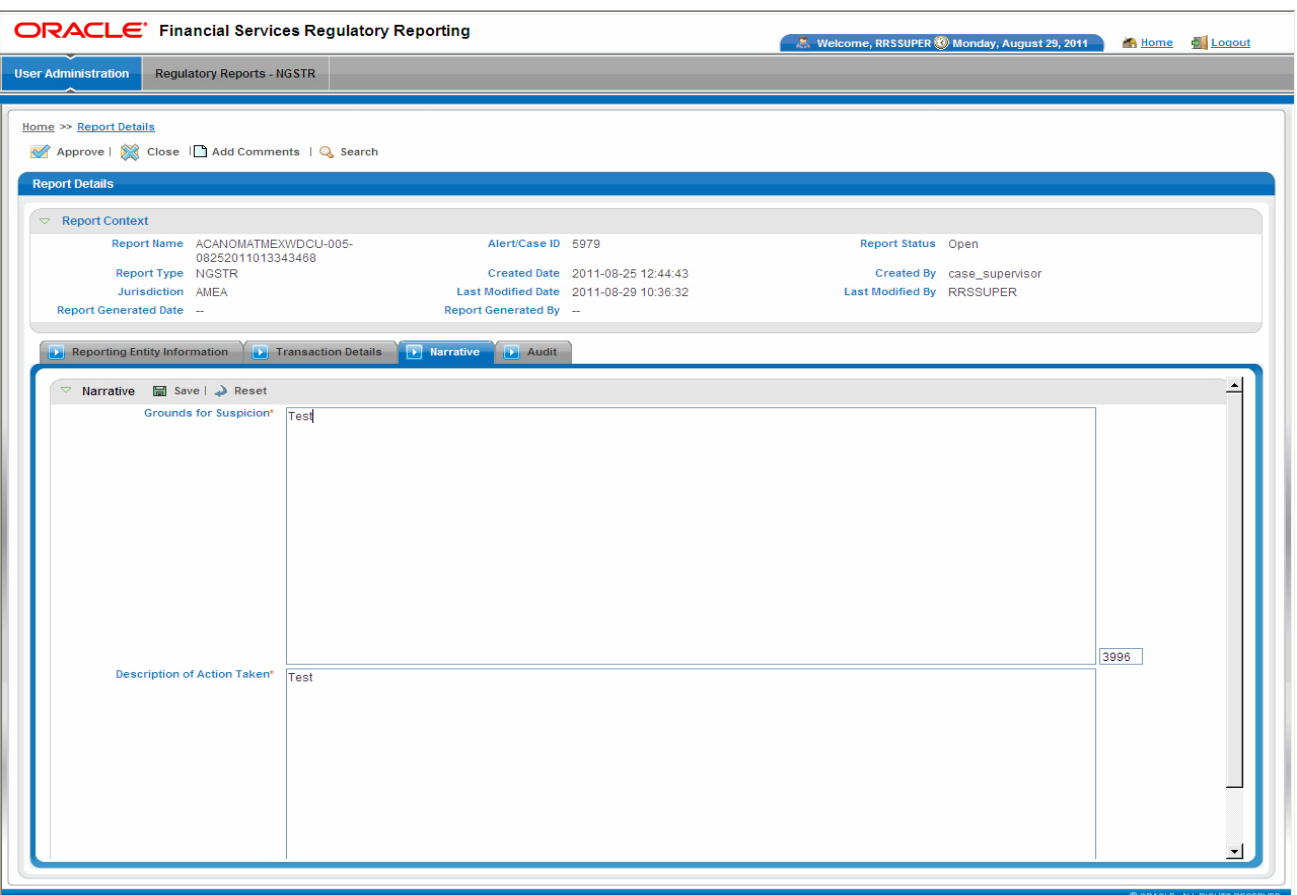

<span id="page-65-0"></span>**Figure 37. Narrative Tab - Edit Mode**

# **Narrative – Edit Mode**

The Narrative tab ([Figure 37\)](#page-65-0) provides the following details:

- Grounds for Suspicion
- **•** Description of Action Taken

Users can provide details regarding the suspicious activity in Grounds for Suspicion and Description of Action column.

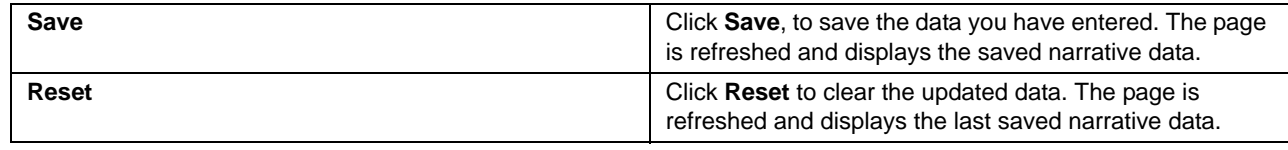

# **Narrative –View Mode**

All the information in Narrative - View Mode is in read-only mode. The Save and Reset buttons are hidden [\(Figure 38\)](#page-66-0).

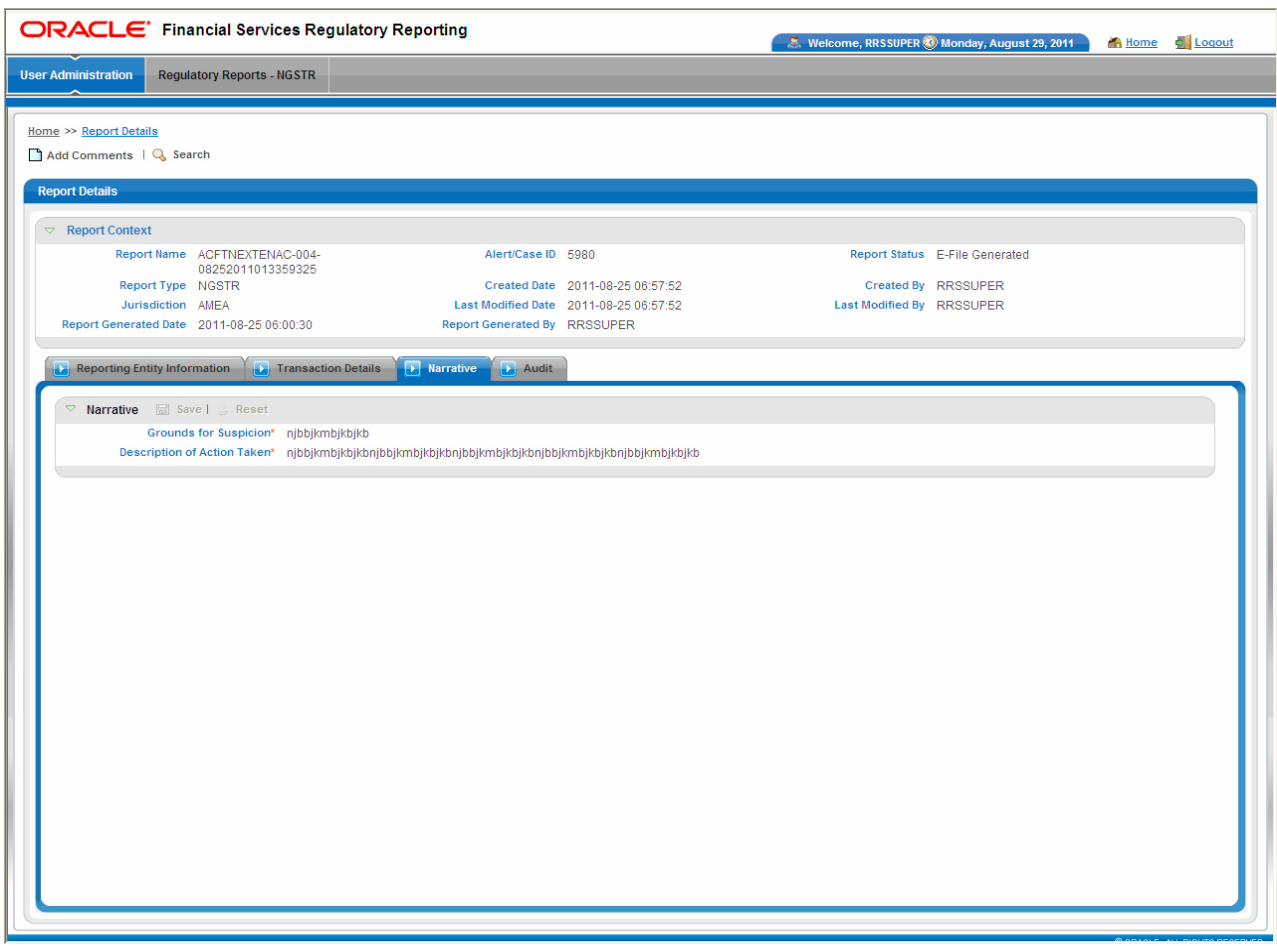

<span id="page-66-0"></span>**Figure 38. Narrative Tab - View Mode**

# *Audit*

The Audit tab displays actions that may be taken on the report. This tab contains the Regulatory Report Actions and the Regulatory Report Comments container ([Figure 39](#page-67-0)).

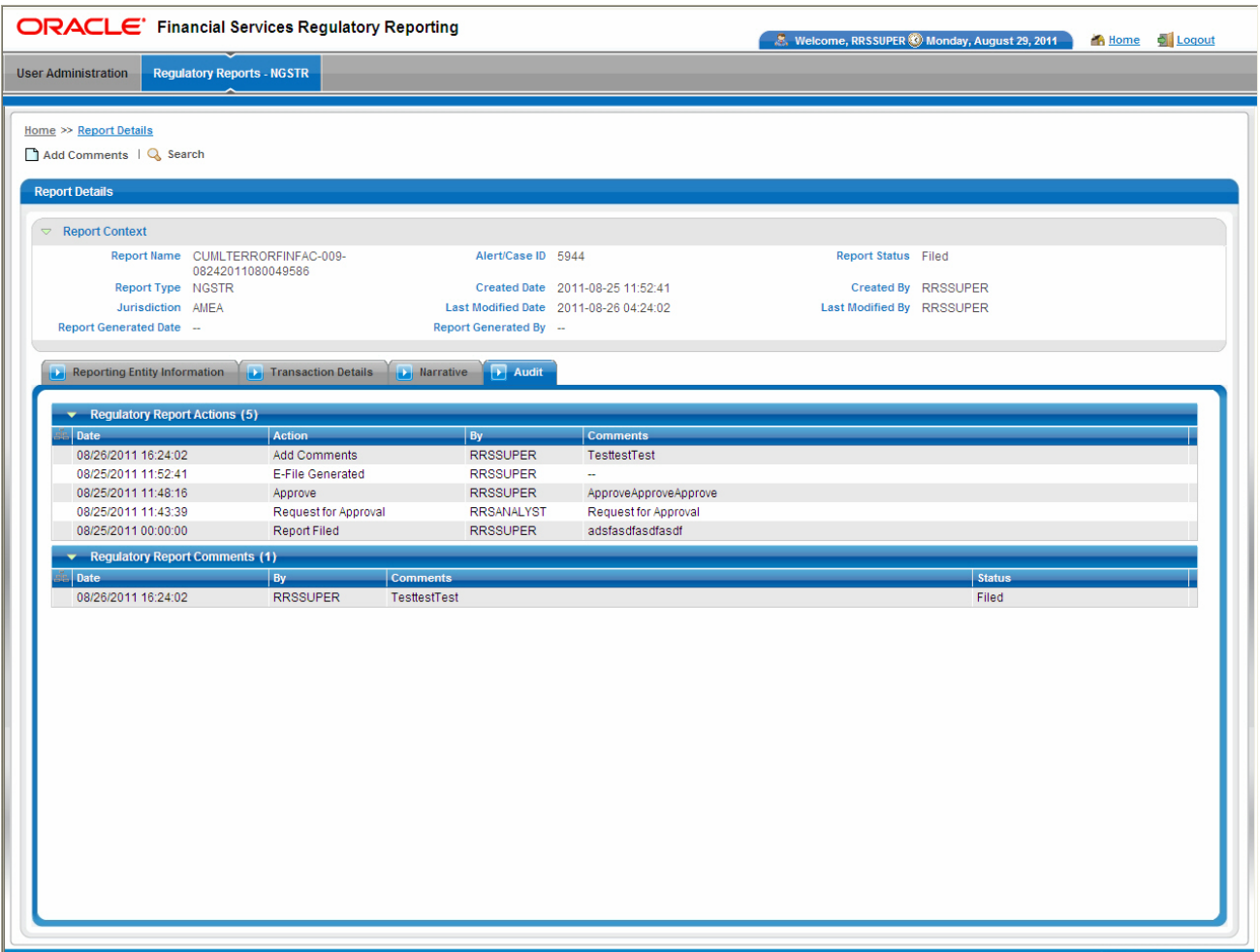

<span id="page-67-0"></span>**Figure 39. Audit Tab**

## **Regulatory Report Actions**

The Regulatory Report Actions container ([Figure 39\)](#page-67-0) displays the actions taken on the report with the following details:

- Date: When the action was taken.
- Action: What was done.
- By: The user who took the action.
- Comments: Displays the comments entered.

# **Regulatory Report Comments**

The Regulatory Report Comments container ([Figure 39](#page-67-0)) displays all the actions taken on the Add Comments section of the report with the following details:

- Date: When the action was taken
- By: The user who took the action
- Comments: Displays the comments entered.
- Status: The status of the report while taking in the action. This is read-only information

# **CHAPTER 4** *File Regulatory Reports*

Approved Reports Search page is the default home page for Admin User. All the other users can access this page by choosing the **Generate Regulatory Reports** option from the RR menu.

This chapter covers the following topics:

- [Approved Reports](#page-70-0)
- [E-File Generation](#page-72-0)
- [E-Filed Status Tab](#page-72-1)

# <span id="page-70-0"></span>*Approved Reports*

The Approved Reports page displays the following information:

- [Approved Report Search](#page-71-0)
- [Approved Report List](#page-71-1)

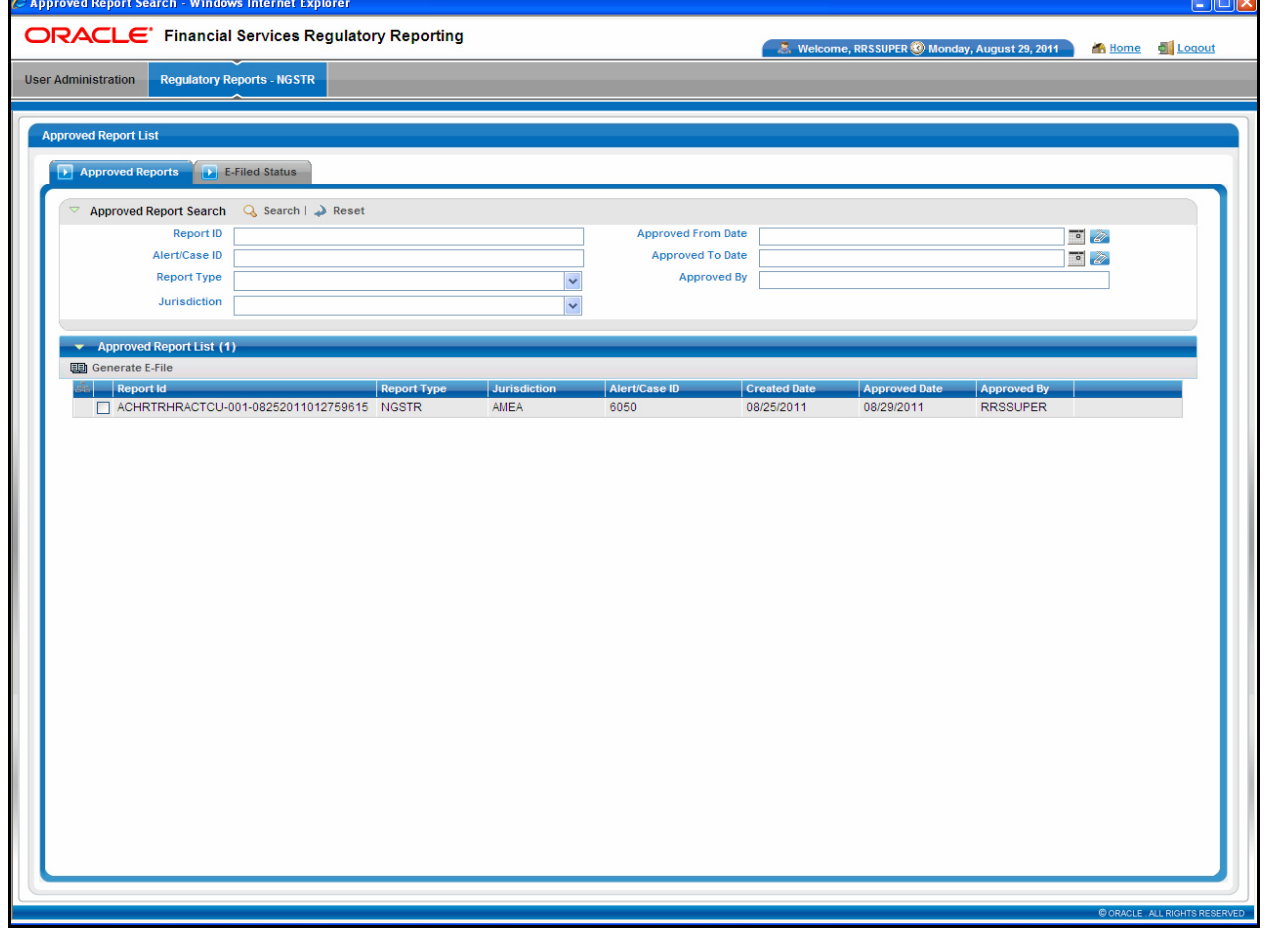

<span id="page-70-1"></span>**Figure 40. Approved Reports Page**

# <span id="page-71-0"></span>**Approved Report Search**

You can search for the list of Approved Reports from Approved Report Search container [\(Figure 40\)](#page-70-1) based on the following information:

- Report ID
- Approved From Date
- Alert/Case ID
- Approved to Date
- Report Type
- Approved By
- Jurisdiction

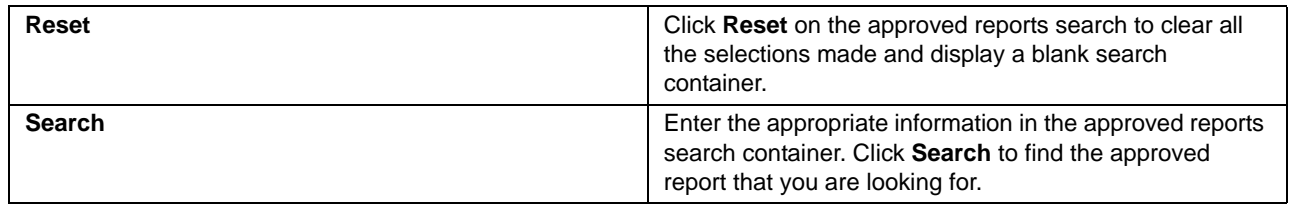

## <span id="page-71-1"></span>**Approved Report List**

It displays the list of approved reports [\(Figure 40\)](#page-70-1). The Approved Report List container displays the following information:

- Report ID
- Report Type
- Jurisdiction
- Alert/Case ID
- Created Date
- Approved Date
- Approved By
## *E-File Generation*

This section details how to generate an E-File. The E-File generation option is not available if your installation is not configured to file reports electronically.

### **Generate E-File**

- 1. Select the appropriate report for which you wish to generate E-file from Approved Report List.
- 2. Click **Generate E-File.**

Once the E-File is generated, the system prompts to complete generation of the E-File and the status of the report is changed to **E-File Generated.** The Reports for which the E-file is generated are listed in the E-File Generated Report List.

### *E-Filed Status Tab*

This tab lists all the E-Files which have been generated. It displays the following information:

- [E-File Search](#page-74-0)
- [E-File List](#page-74-1)

[E-File Details](#page-75-0)

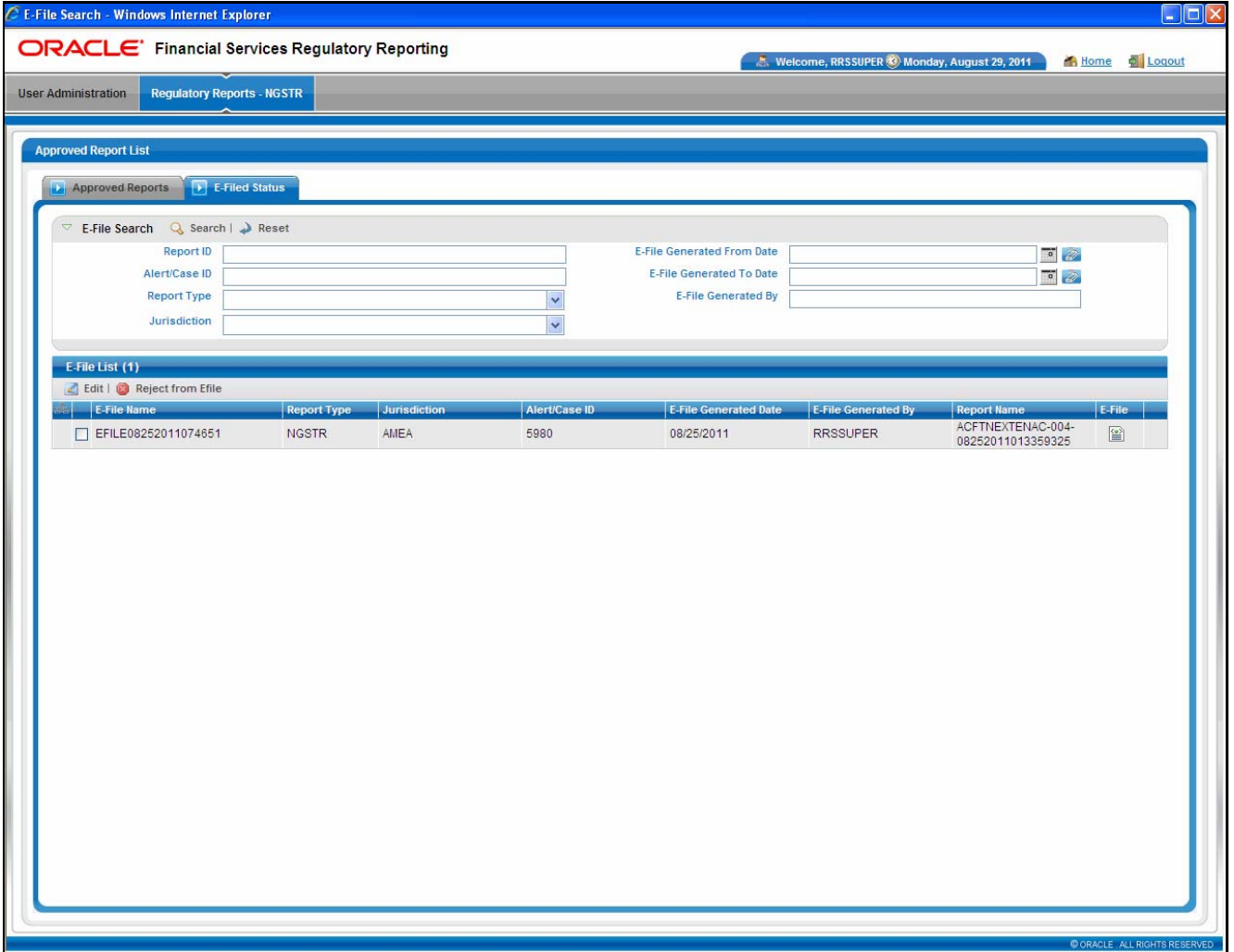

<span id="page-73-0"></span>**Figure 41. E-file Status Tab**

### <span id="page-74-0"></span>**E-File Search**

You can search for the reports currently in E-File Generated status by choosing the search components ([Figure 41](#page-73-0)). The E-File Generated Report Search container displays the following information:

- Report ID
- E-File Generated From Date
- Alert/Case ID
- E-File Generated To Date
- Report Type
- E-File Generated By
- Jurisdiction

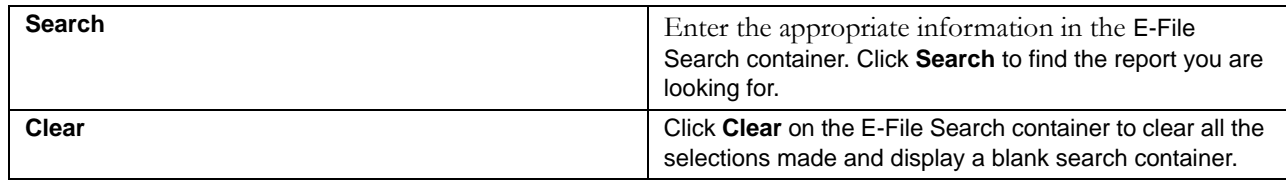

#### <span id="page-74-1"></span>**E-File List**

This list displays the reports for which the E-file is generated ([Figure 41](#page-73-0)).The E-File Generated Report List container displays the following information:

- E-File Name
- Report Type
- Jurisdiction
- Alert/Case ID
- E-File Generated Date
- E-File Generated By
- Report Name
- E-File

Once the E-file is generated, the Admin user/Super User can file the generated E-files to the Regulatory bodies. On filing the reports with the regulatory bodies, the Admin user receives either a positive or a negative acknowledgement from the regulatory bodies. The user can enter the acknowledgement details in the Report-Filing Updates Grid.

### <span id="page-75-0"></span>**E-File Details**

Select the checkbox of the report for which you want to update the acknowledgement details for. This displays the E-file details grid [\(Figure 42\)](#page-75-1). You can enter the following acknowledgement information in E-file details grid:

- Filed Date
- Filed by
- Comments
- Filing Conf Number (Acknowledgement Number)

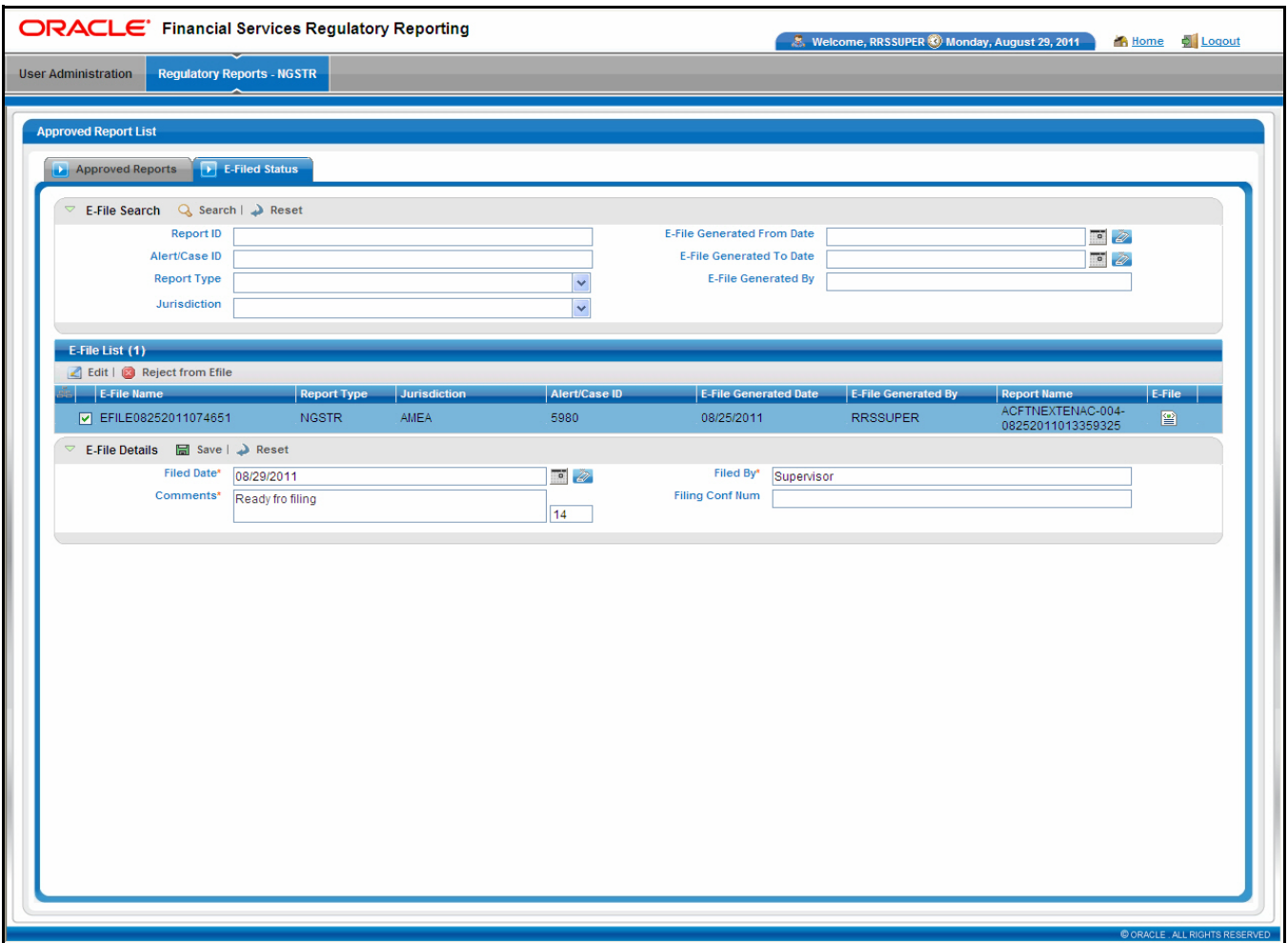

<span id="page-75-1"></span>**Figure 42. E-File Details**

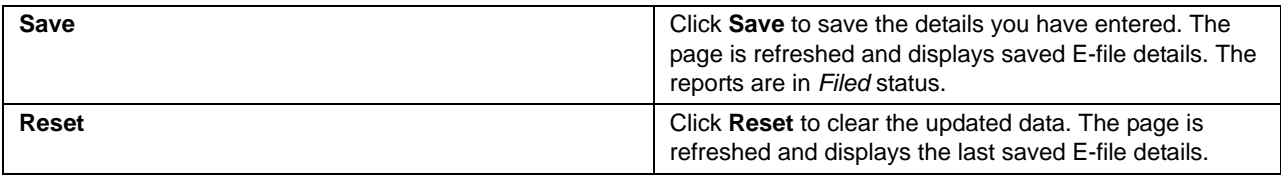

# **CHAPTER 5** *User Administration*

This section shows how to map and maintain the security attributes for each user role ([Figure 43](#page-78-0)). This chapter discussed the following topics:

- [View Security Attribute Mapping](#page-79-0)
- [Add Security Attribute Mapping](#page-79-1)
- [Delete Security Attribute Mapping](#page-79-2)
- [Clear Security Attribute Mapping](#page-79-3)

Security Attributes are configured for an installation by the System Administrator. These security attribute can then be mapped to users.

Attributes of generated reports are based on the Alert or Case for which the report is generated. Users will be able to access reports based on the Security Attributes mapped to each user and report.

This is available for the Admin and Super user roles only.

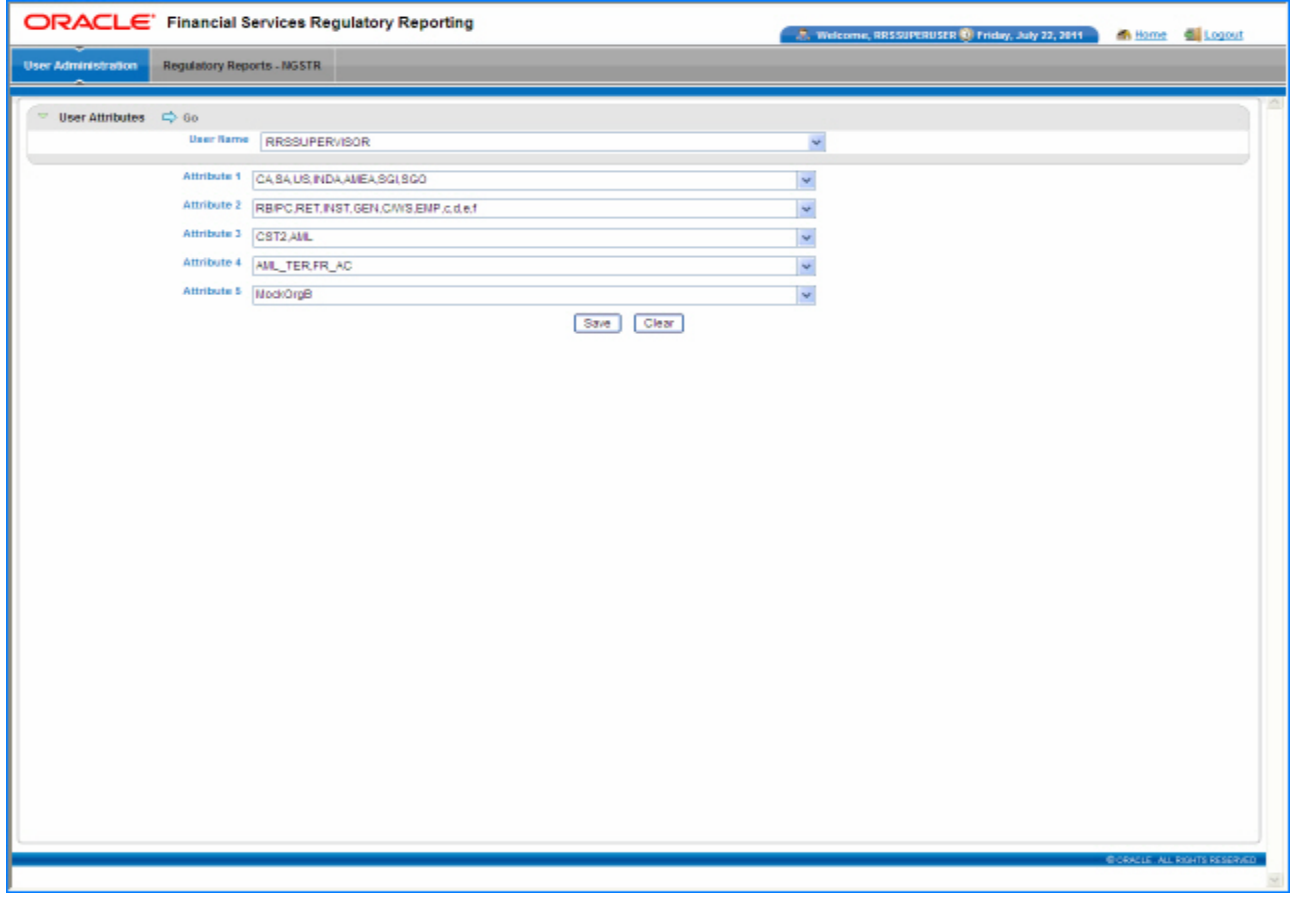

<span id="page-78-0"></span>**Figure 43. User Attributes**

# <span id="page-79-0"></span>*View Security Attribute Mapping*

To view the security mapping for a user, follow these steps:

- 1. Select the user whose security attribute mapping is to be viewed.
- 2. Click **Go**. The page is refreshed with the security attributes and values mapped for the user. These values are comma separated.

## <span id="page-79-1"></span>*Add Security Attribute Mapping*

To add a security attribute value to a security attribute, follow these steps:

- 1. Select the required Security Attribute from the drop-down list.
- 2. Click **Save**.

## <span id="page-79-2"></span>*Delete Security Attribute Mapping*

To delete the security attribute value mapping, follow these steps:

- 1. De-select the Security Attribute you wish to delete from the drop-down list.
- 2. Click **Save**. The new security mappings to the user are saved.

## <span id="page-79-3"></span>*Clear Security Attribute Mapping*

To clear the security attribute value mapping, follow these steps:

- 1. De-select the Security Attribute you wish to clear from the drop-down list.
- 2. Click **Clear**. The page is refreshed and displays the last saved security attributes.

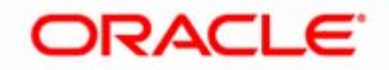